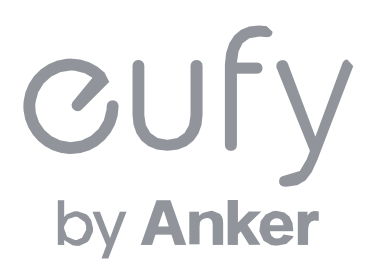

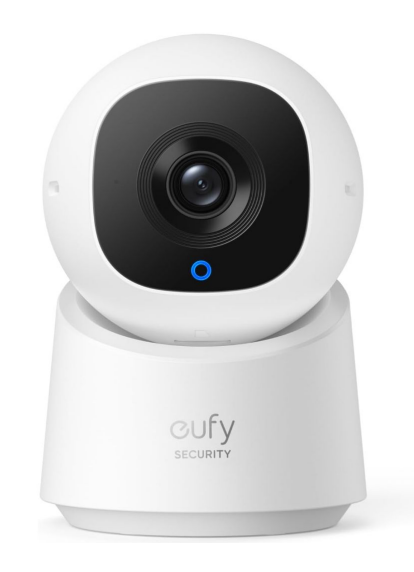

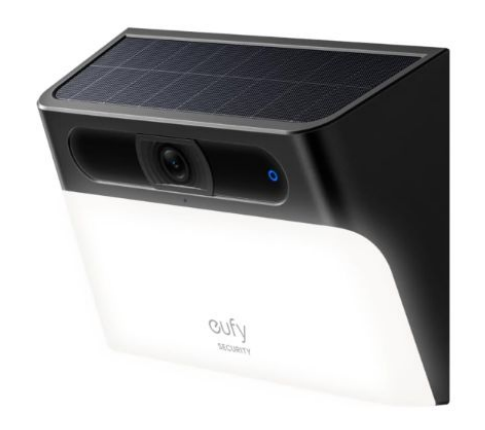

#### **Eufy Indoor Cam C220**

#### **Eufy Solar Wall Light Cam S120**

## アプリ操作ガイド

目次

- Eufy Security[アプリのインストール](#page-2-0)
- [アカウント登録](#page-3-0)
- 
- [デバイスの追加](#page-5-0)
- [カメラ設定](#page-8-0)
- [ライブストリーミング中の操作](#page-21-0)
- 〈**Eufy Indoor Cam C220**向け〉 〈**Eufy Solar Wall Light Cam S120**向け〉
	- [デバイスの追加](#page-22-0)
	- [カメラ設定](#page-25-0)
	- [ライブストリーミング中の操作](#page-37-0)

- [イベントの検索](#page-38-0)
- [セキュリティモードの設定](#page-39-0)
- [よくある質問](#page-45-0) 01

#### <span id="page-2-0"></span>〈全デバイス共通〉

**01** Eufy Securityアプリのインストール

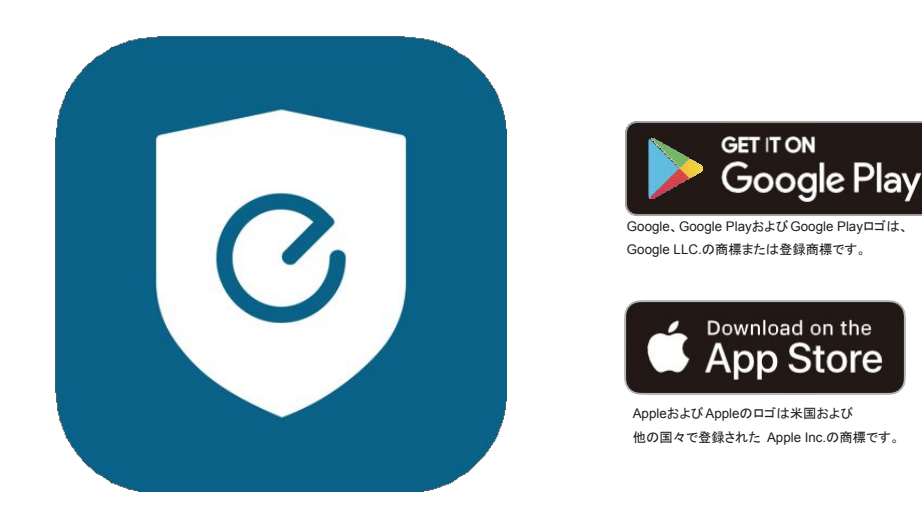

App Store (iOS機器) またはGoogle Play (Android機器) からEufy Securityアプリをインストールしてください。 他のAnkerアプリのアカウントをお持ちでない方は、アカウントをご作成の上、ログインしてください。

#### <span id="page-3-0"></span>〈全デバイス共通〉

アカウント登録 **02**

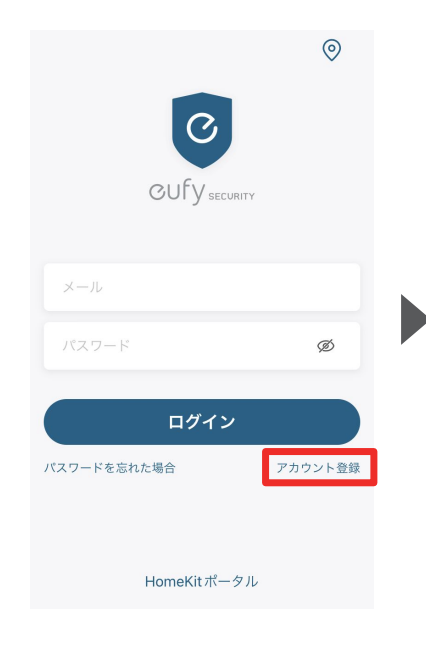

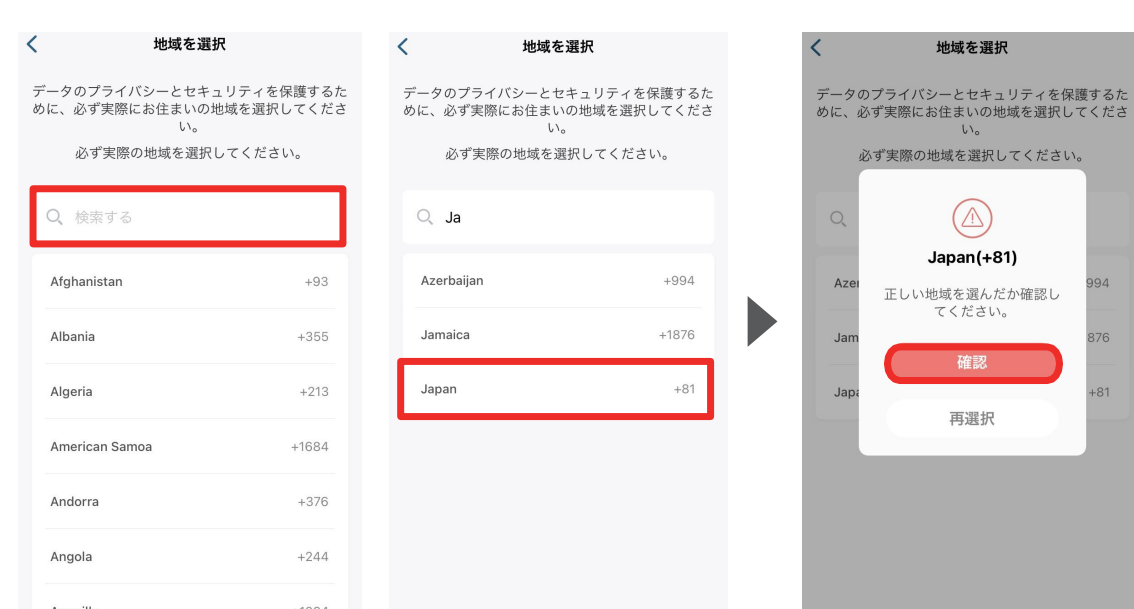

eufysecurity@eufy.com ① Ø Ø (i) パスワードの設定ルール 利用規約、利用条件、プライバシーポリシ ② ー、データポリシーに同意します。 ニュースと製品のアップデートを受け取る ③ アカウント登録

アカウント登録

 $\langle$ 

さい。

994

 $376$ 

 $+81$ 

Eufy Securityアプリを開き、 ログイン画面の右下にある 「アカウント登録」をタップしま す。

※ 既にアカウントをお持ちの 方は通常通りログインし、「 2. デバイスの接続」へお進みく ださい。

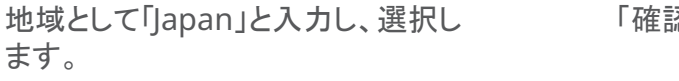

認」をタップします。 ① アカウント登録画面で、メール アドレスと任意のパスワードを入 力します (パスワードは8〜20文 字で、大文字と小文字、数字、記 号を含める必要があります)。

> ② 規約を読み、同意する場合は チェックを入れます。

③ 「アカウント登録」をタップしま す。

# **02** アカウント登録

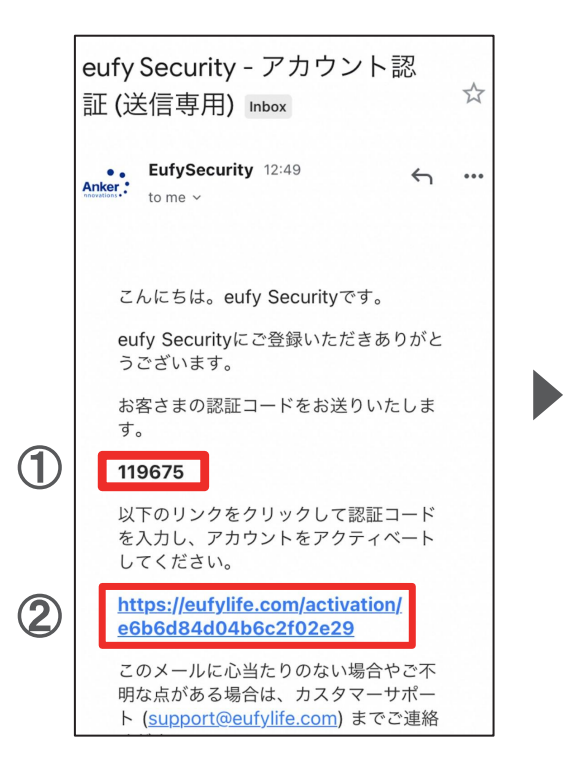

① 認証メールが届いたら、メー ル本文に記載されている認証 コード (数字6桁) を確認 / コ ピーします。

② 同じメール本文中に記載され ているURLをクリックし、Eufyサ イトにジャンプします。

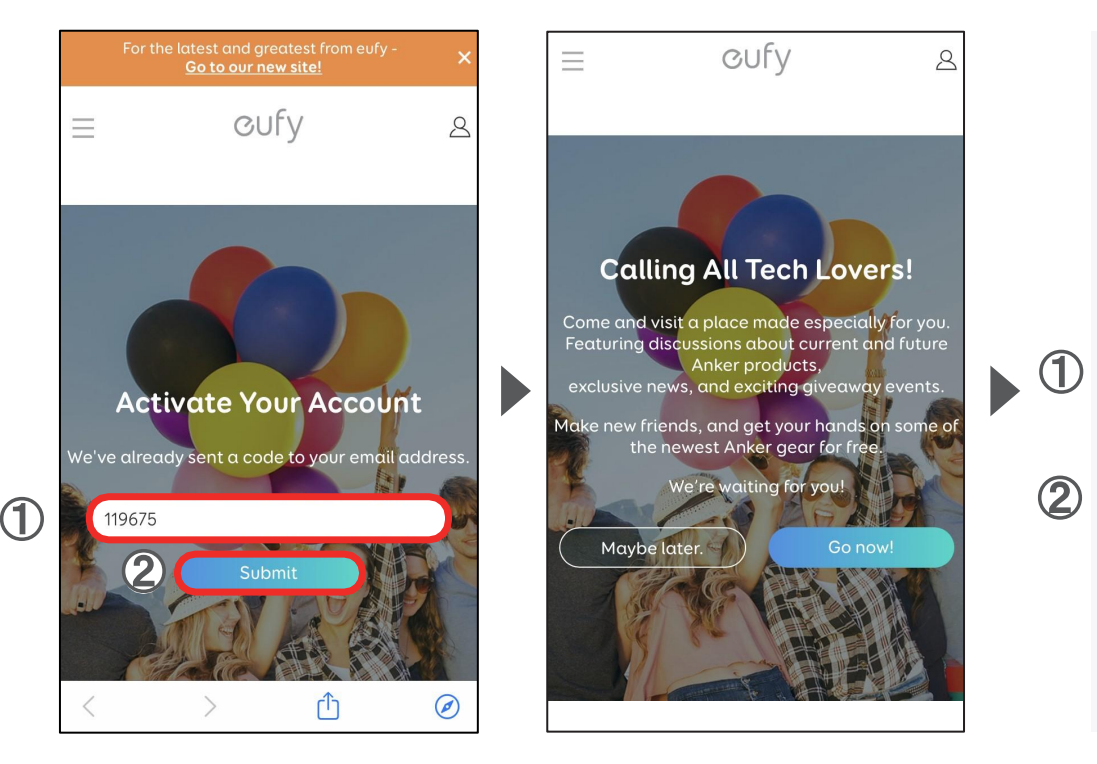

① サイト中の入力フォームに、 認証コードを入力/ペーストしま す。

② 「Submit」をタップします。 これで、アカウントの認証は完了 です。

「Submit」をタップした後に上記 の画面が表示されますが、何も せずにページを閉じます。

CUFV

Anker products,

 $\beta$ 

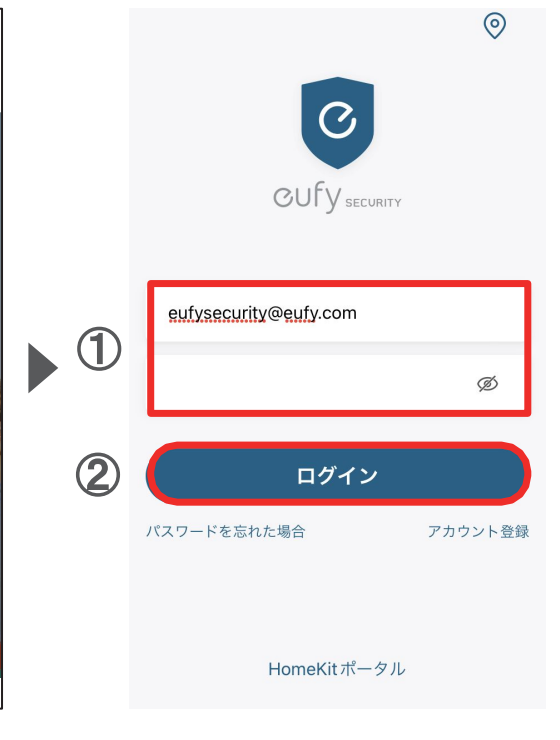

① Eufy Securityアプリに戻り、 ログイン画面でメールアドレスと パスワードを入力します。

② 「ログイン」をタップします。

#### <span id="page-5-0"></span>〈**Eufy Indoor Cam C220**向け〉

**03** デバイスの追加

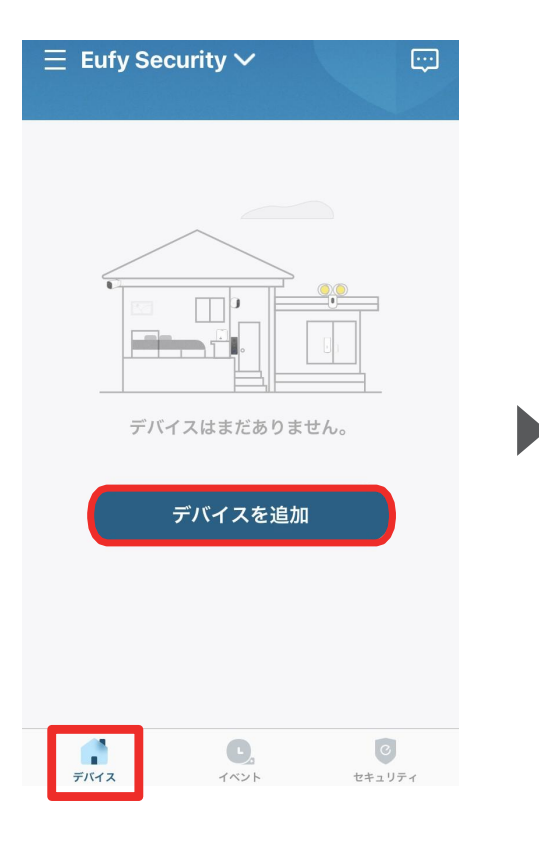

デバイスタブを開き、「デバイスを 追加」をタップします。

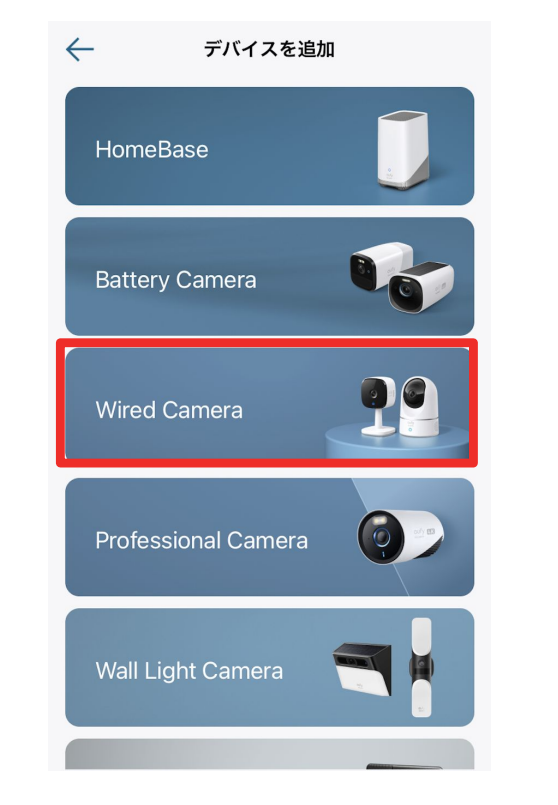

「Wired Camera」をタップします。

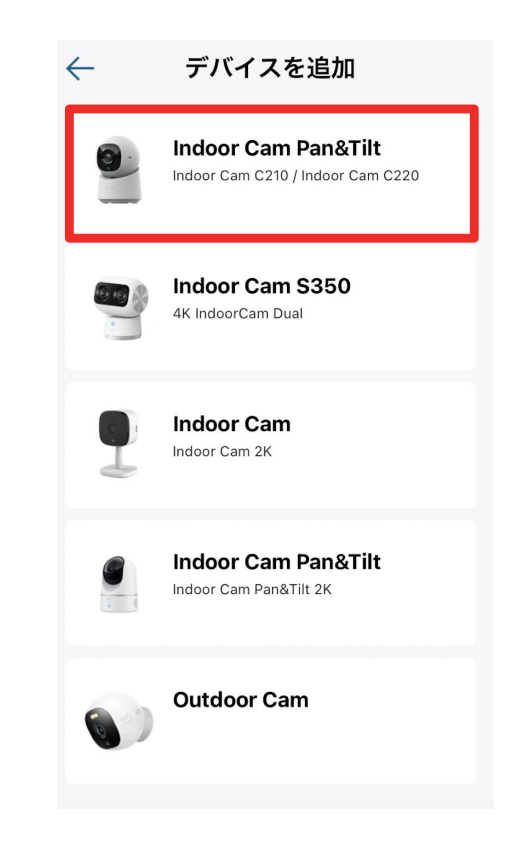

「Indoor Cam Pan&Tilt」をタップ します。

注) 既にEufy Securityアプリをお持ちの 方で、本製品が表示されない場合は、 一度アプリを再起動してください。

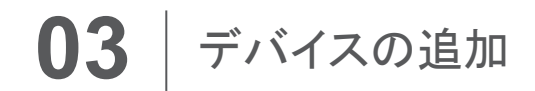

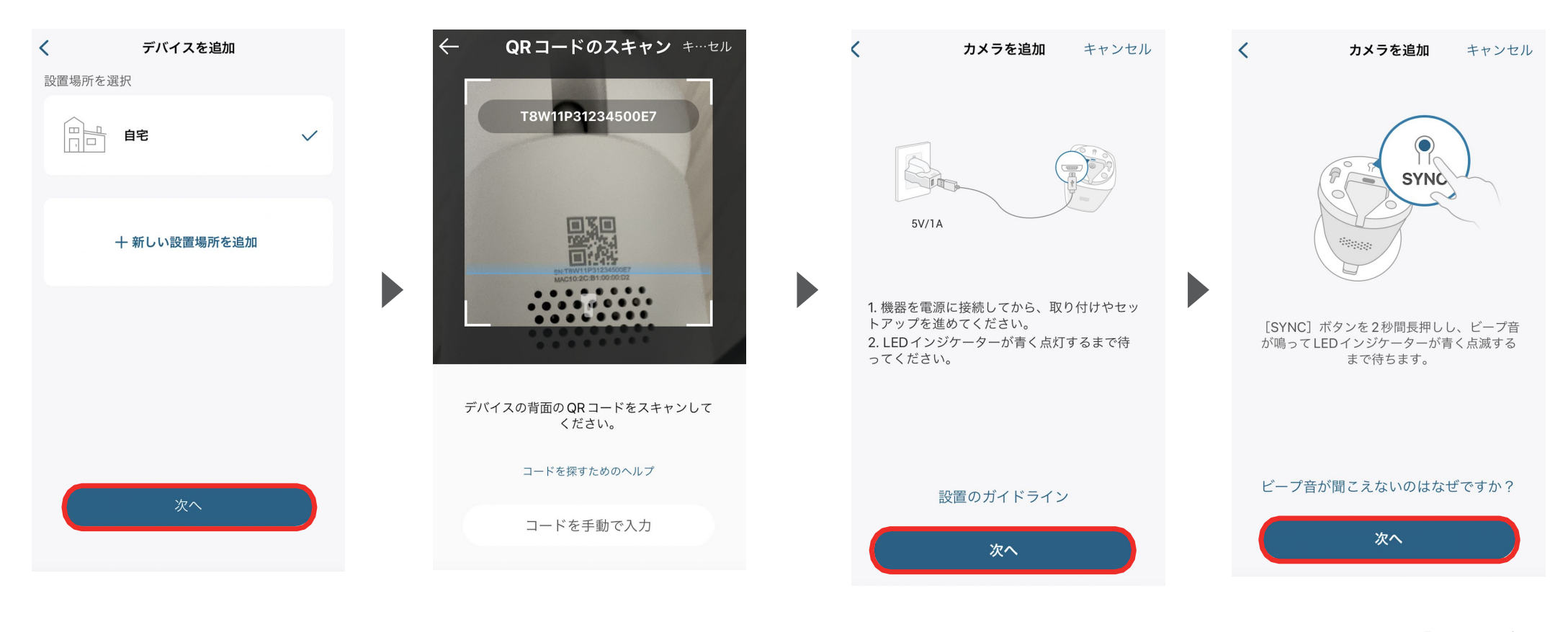

「+新しい設置場所を追加」から 設置場所を追加、選択し、「次 へ」をタップします。

QRコードの読み取り画面に移っ たら、カメラの背面にある QRコー ドを読み取ります。

画面の指示に従い、準備ができた ら「次へ」をタップします。

カメラの底面にある「SYNC」ボタン を2秒間長押しし、ビープ音が鳴っ てLEDインジケーターが青色に点 滅したら、「次へ」をタップします。

## **03** デバイスの追加

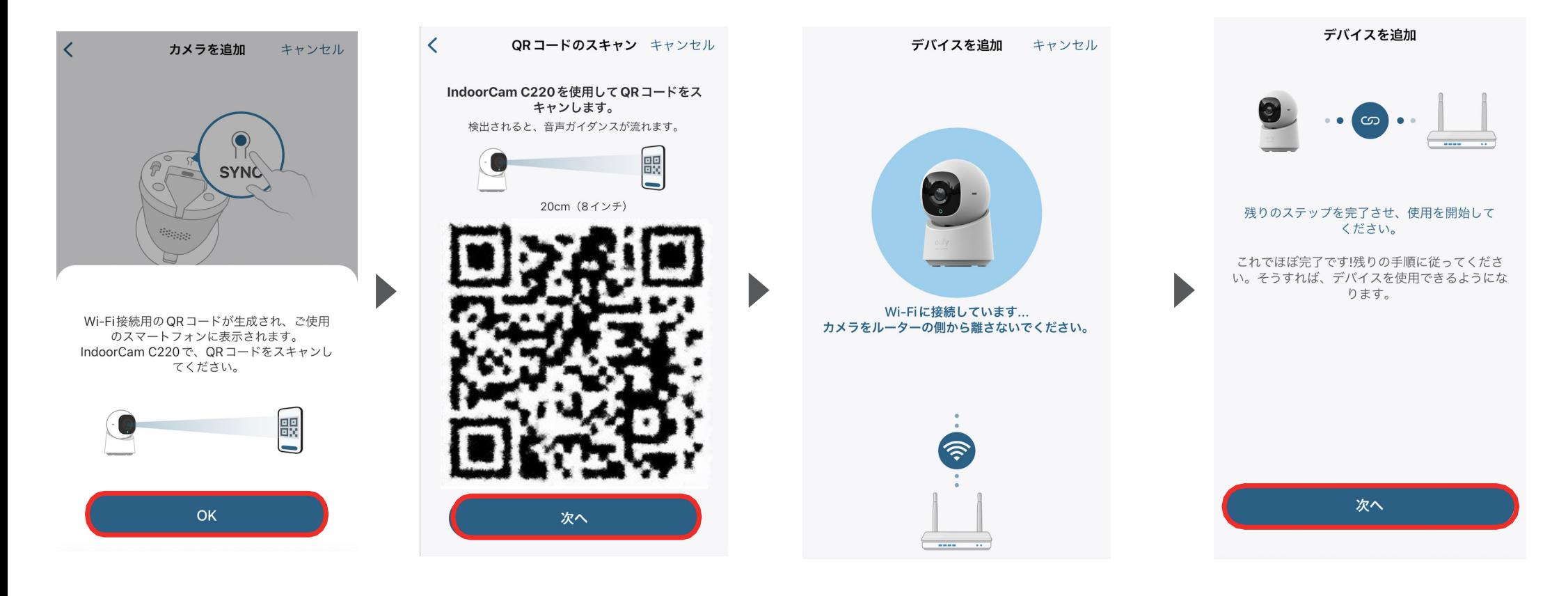

上の画面に移ったら、「OK」をタッ プします。

お使いのスマートフォンにQRコー ドが表示されたら、製品のカメラで 読み取ります。

QRコードの読み取りが完了する と、「接続中」であることを知らせる 音声ガイダンスが流れます。

接続が完了するまで待ちます。

接続が完了したら「次へ」をタップし、画 面の指示に従って詳細設定を完了させ てください。

## <span id="page-8-0"></span>〈**Eufy Indoor Cam C220**向け〉

**04 カメラ設定** 

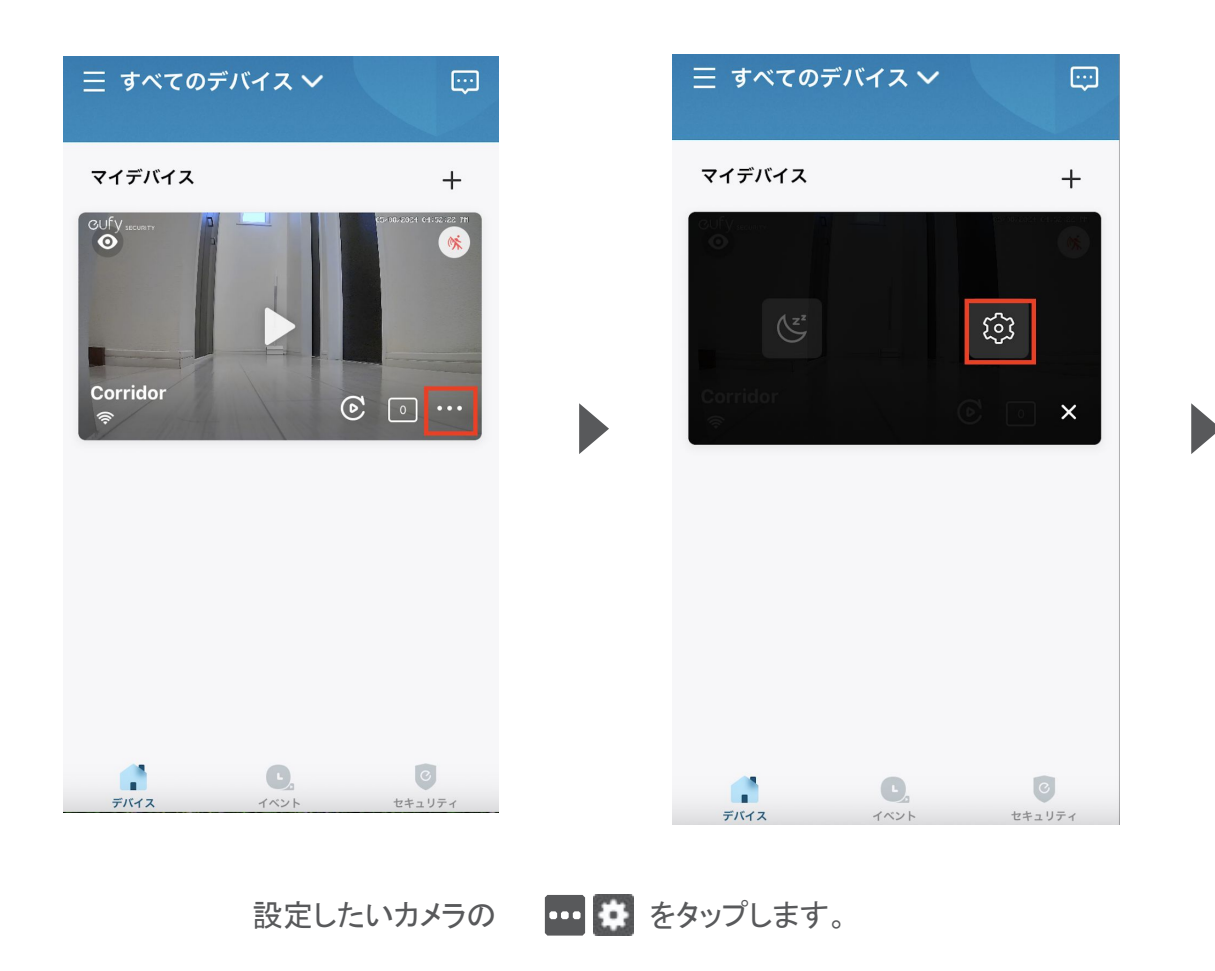

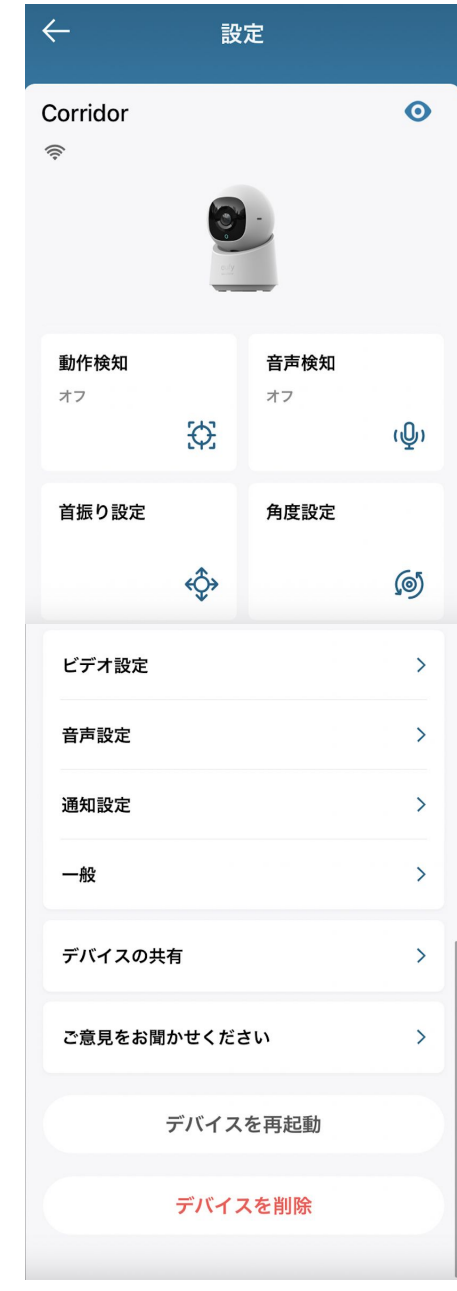

各設定メニューの詳細は、 次のページ以降をご参照くださ い。

04 カメラ設定 - 動作検知の設定

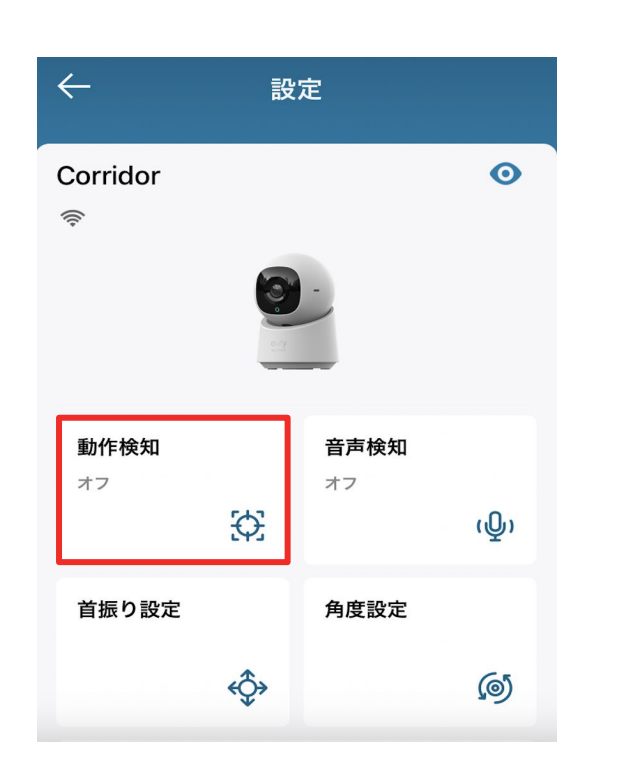

動作検知 | カメラの動作検知に関する設定を行います。

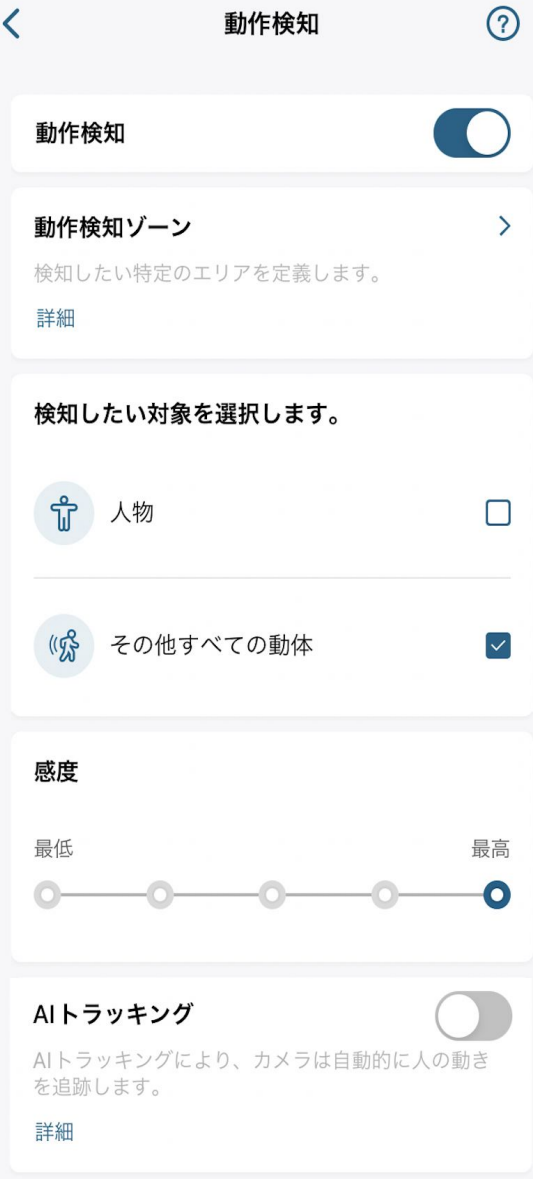

動作検知 | 動作検知のオン / オフを切り替えられます。

動作検知ゾーン | カメラが動作を検知する領域につい て設定を行うことができます。

検知対象 | 検知対象を設定できます。

感度 | 動作検知の感度を設定することができます。

**AI**トラッキング | オンにすると、カメラは自動的に人の動 きを追跡するようになります。

**04 カメラ設定 - 音声検知の設定** 

D

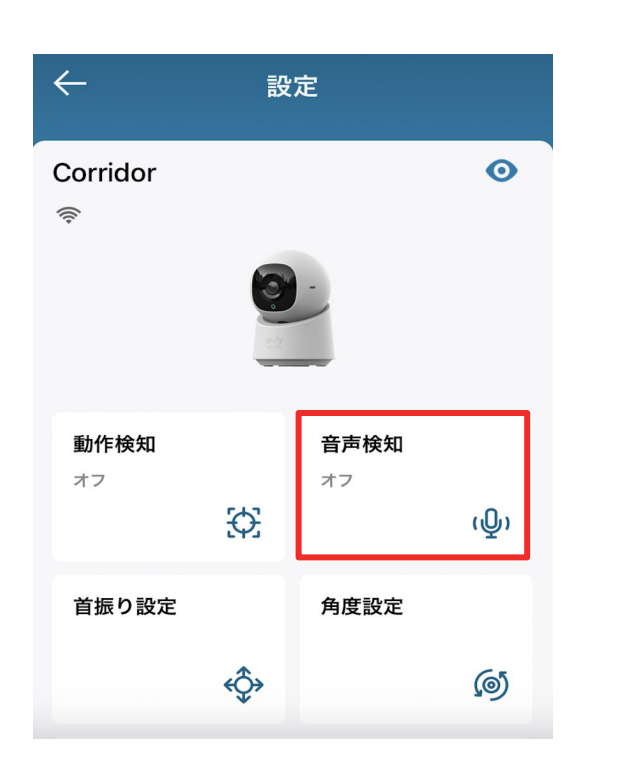

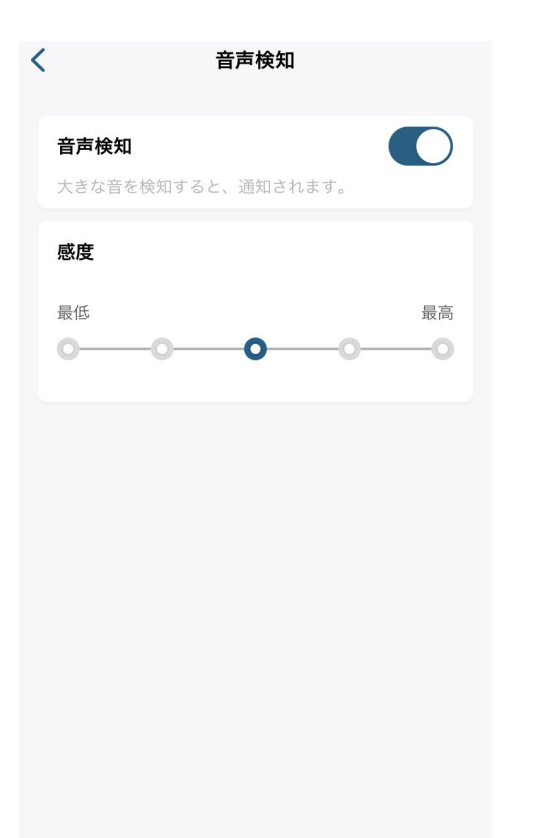

音声検知 | 音声検知のオン / オフを切り替えられます。

感度 | 音声検知の感度を設定することができます。

音声検知 | カメラの音声検知に関する設定を行います。

#### **04 カメラ設定 - 首振り設定**

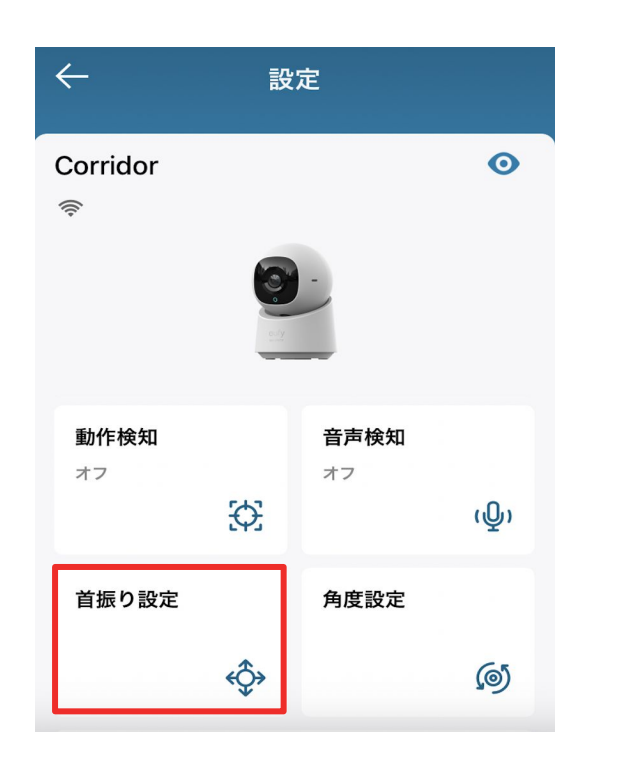

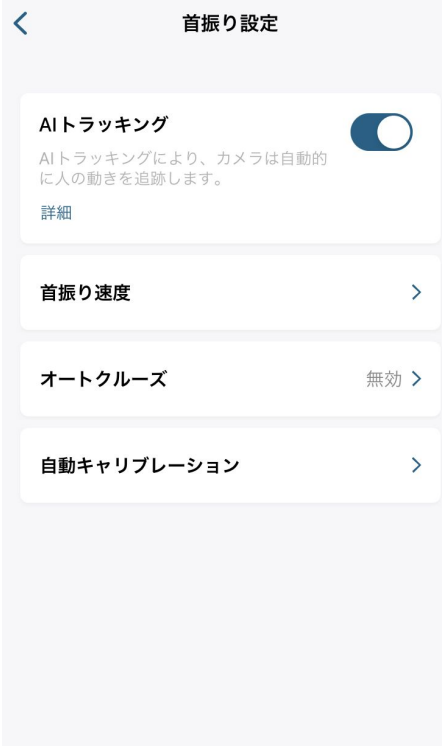

**AI**トラッキング | AIトラッキングのオン / オフを切り替え られます。

首振り速度 | 首振り速度や調整など、首振りに関する設 定を変更できます。

オートクルーズ | プリセットポジションに従ってオートク ルーズ (エリアのスキャン ) を行ったり、スケジュールを設 定することができます。

※ オートクルーズを行うには、プリセットポジションを 2箇所 以上設定する必要があります。

自動キャリブレーション | タップすると、自動でキャリブ レーション (首振り調整) を実行できます。

首振り設定 | 首振りに関する設定を行います。

## **04 カメラ設定 - 角度設定**

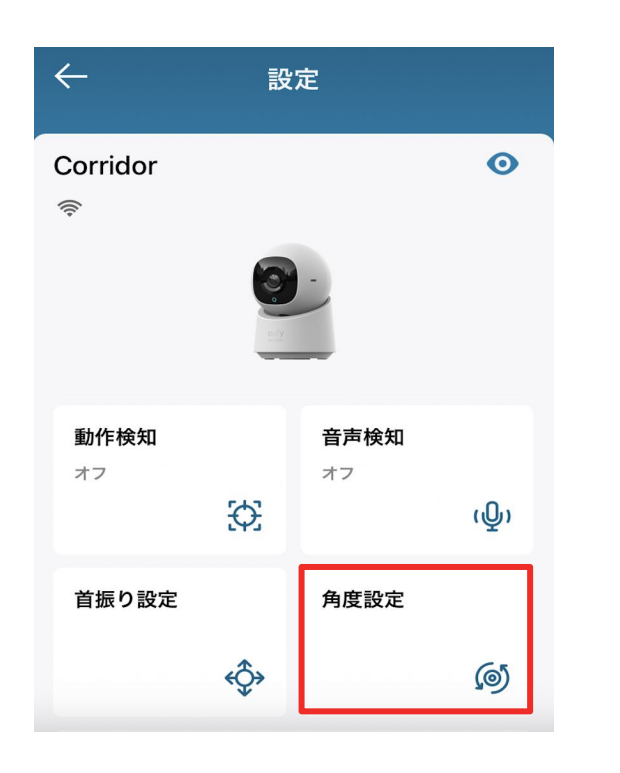

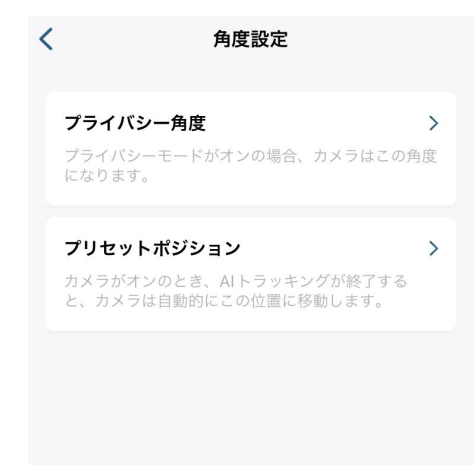

プライバシー角度 | プライバシーモードをオンにした時に カメラが自動で向く角度を設定できます。

プリセットポジション | カメラのデフォルトポジション (=プ リセットポジション ) を設定できます。プリセットポジションを 2箇所以上設定すると、オートクルーズを行うことができま す。

角度設定 | 首振りに関する設定を行います。

## 04 カメラ設定 - プライバシーゾーンの設定

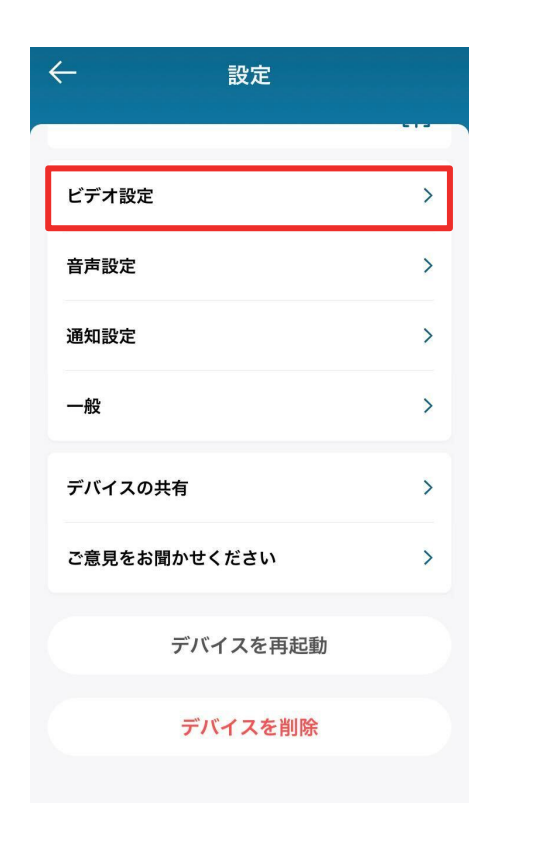

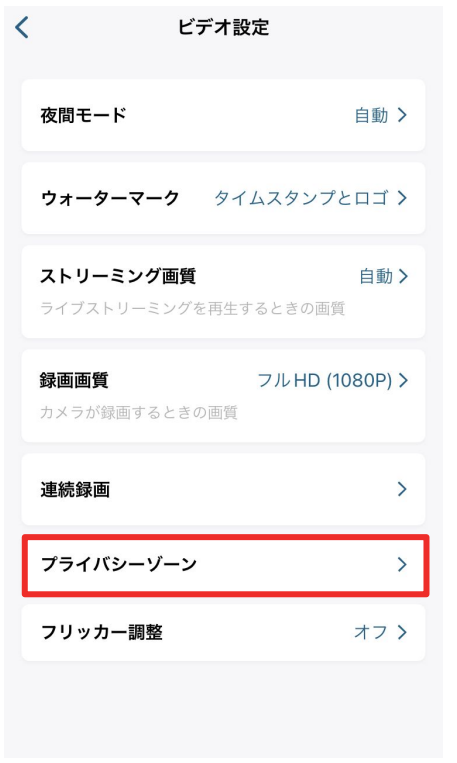

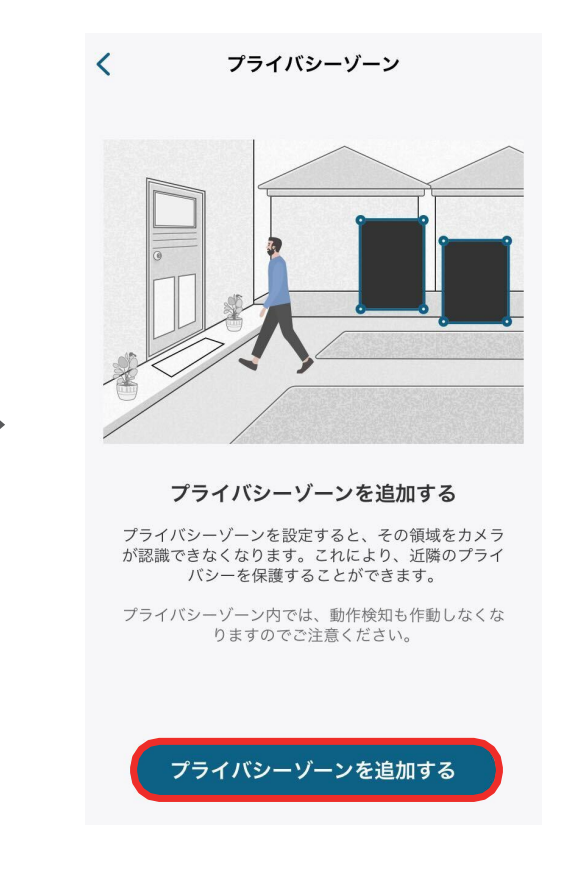

ビデオ設定 | 録画に関する設定を行います。 プライバシーゾーン |

カメラに表示したくないエリアを指定すること ができます。

「プライバシーゾーンを追加する」をタップ すると、ゾーンを追加できます。ゾーンの数 や大きさは調整することができます。

#### 04 カメラ設定 - 画質の設定

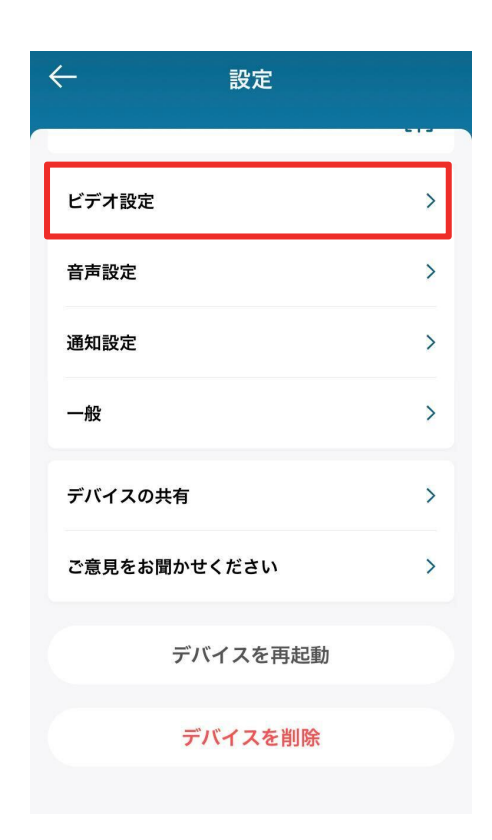

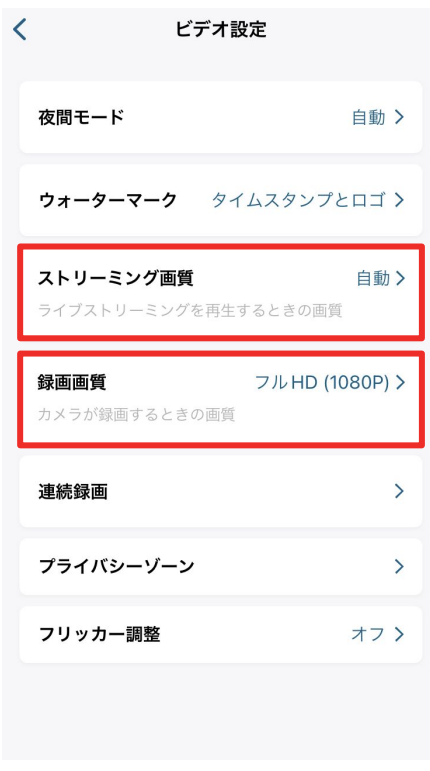

ビデオ設定 | 録画に関する設定を行います。

ストリーミング画質 | ストリーミング時の動画画質を設 定できます。

録画画質 | 録画時の動画画質を設定できます。

#### **04 カメラ設定 - 音声の設定**

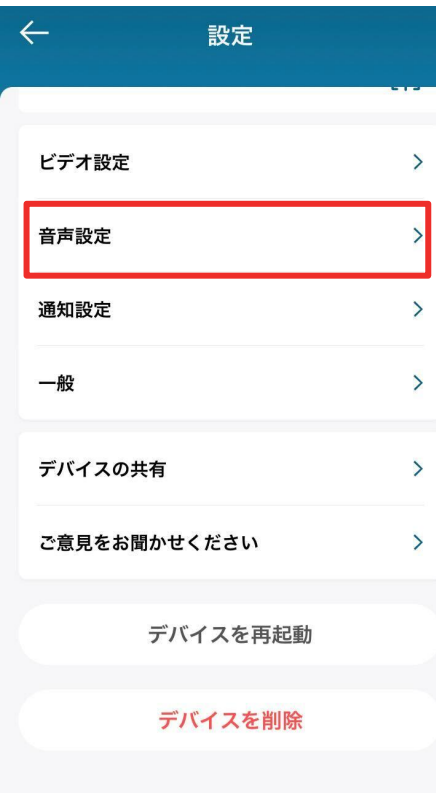

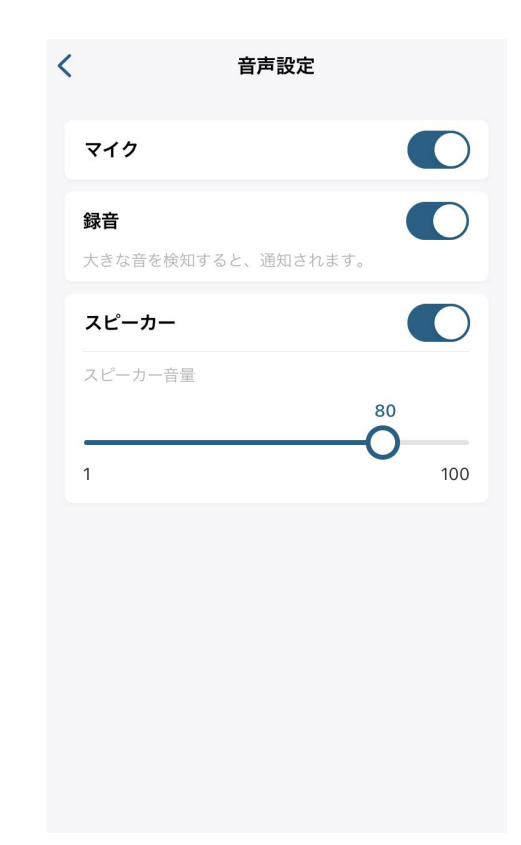

音声設定 | 音声の設定を行います。 マイク | カメラのマイクのオン/オフを切り替えられます。 録音 | 録画時の録音のオン/オフを切り替えられます。 スピーカー | カメラのスピーカーのオン/オフの切替と、音量の 設定を行うことができます。

#### 04 | カメラ設定 - 通知の設定

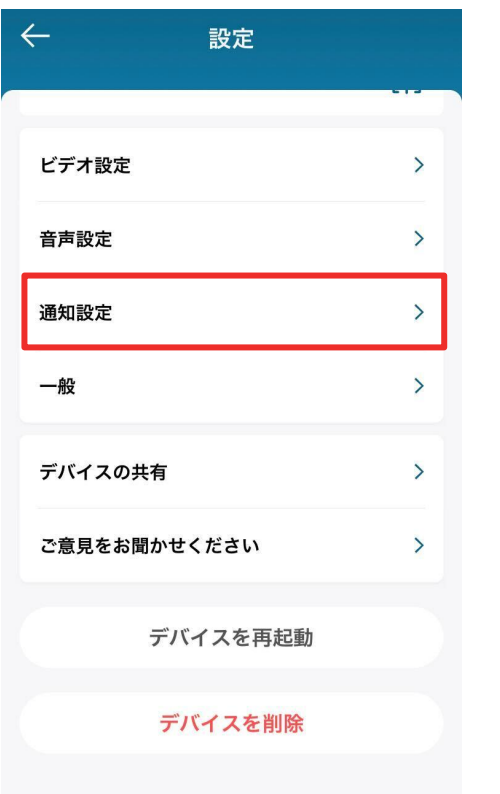

通知設定 | 通知の設定を行います。

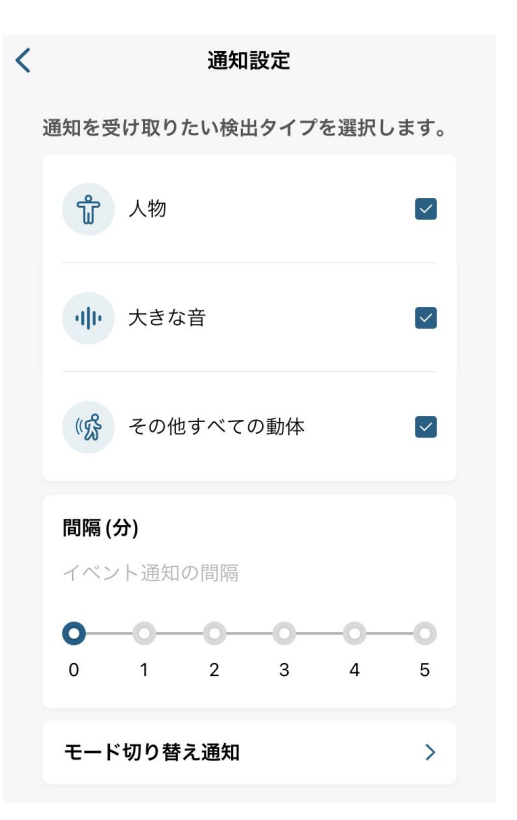

検出タイプ | 通知を受け取る対象を選択できま す。 間隔 **(**分**)** | 通知を受け取る間隔を設定できま す。 モードの切り替え通知 | セキュリティモード切り 替え時の通知方法を選択できます。

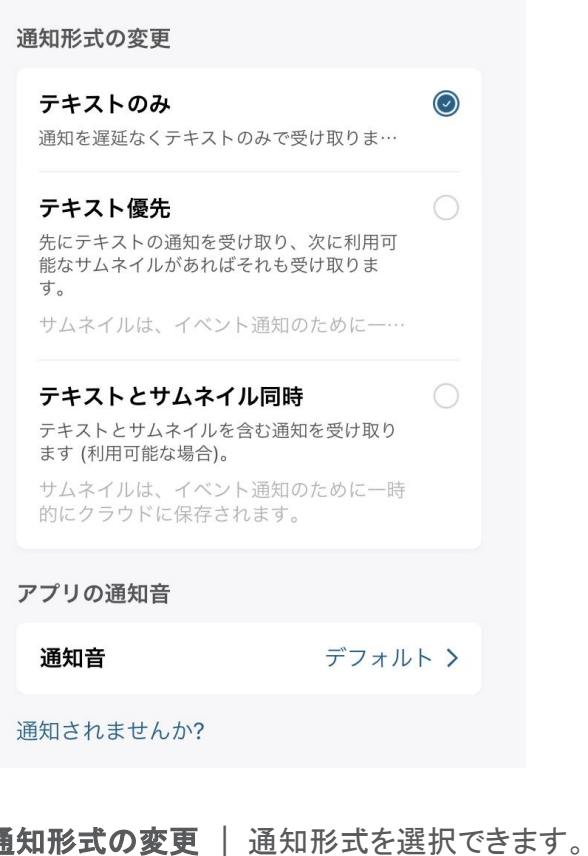

アプリの通知音| 通知音を選択できます。

16

#### **04 カメラ設定 - ストレージの設定**

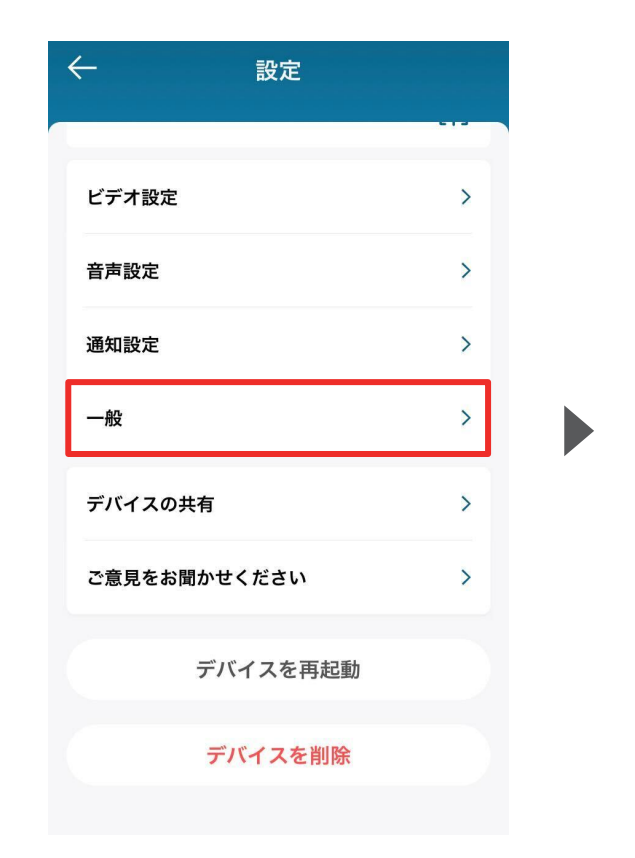

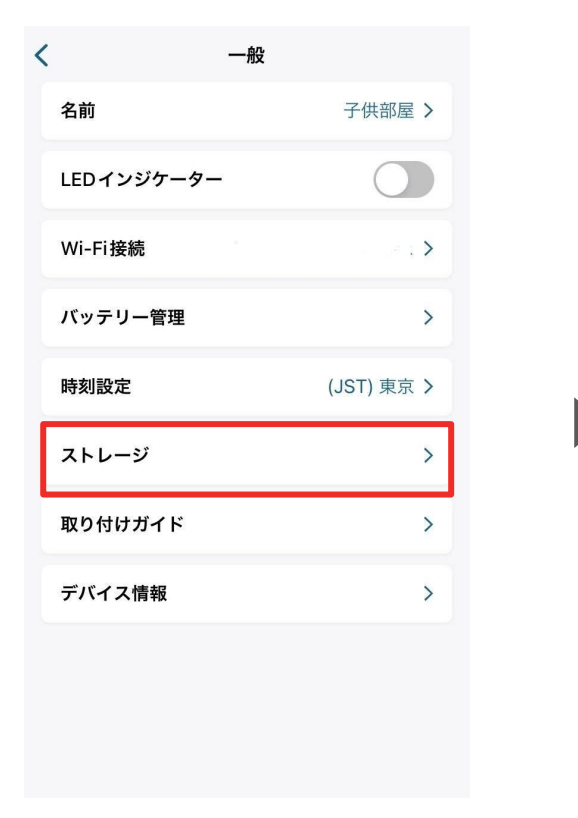

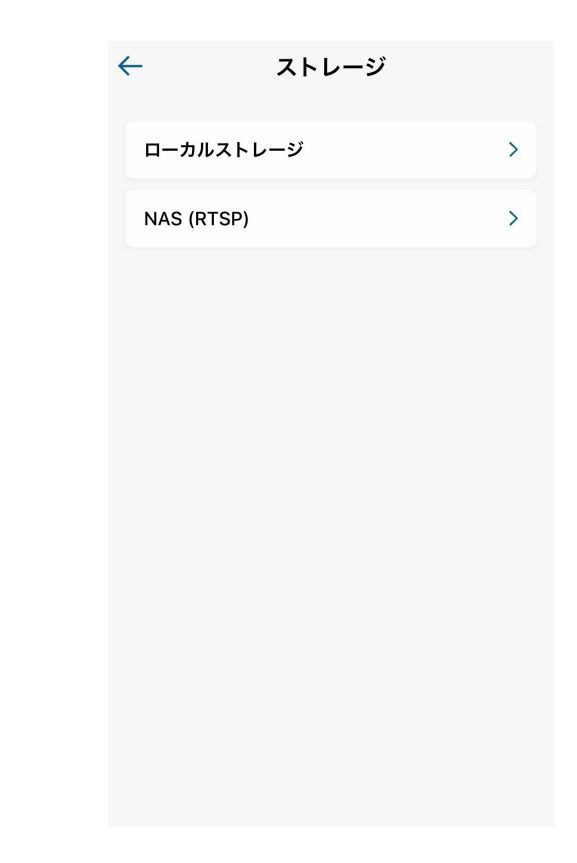

一般 | Wi-Fi設定、ストレージ、取り付け ガイド、デバイス情報などを変更または確 認できます。

ストレージ | 録画の保存先を選択で きます。

microSD (ローカルストレージ) またはNASを選択し ます。

# **04 カメラ設定 - 取り付けガイド**

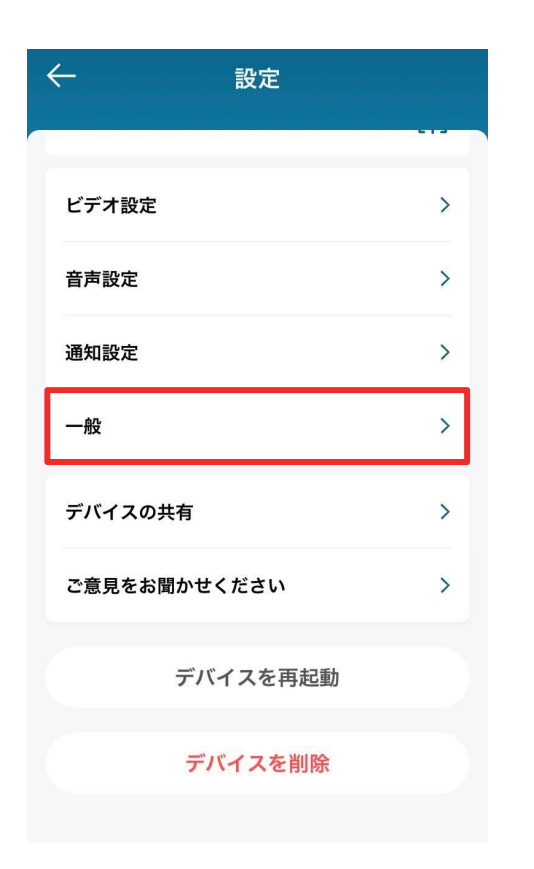

名前 子供部屋 >  $\bigcap$ LEDインジケーター Wi-Fi接続  $\rightarrow$  : > バッテリー管理  $\rightarrow$ 時刻設定 (JST) 東京 > ストレージ  $\rightarrow$ 取り付けガイド  $\rightarrow$ デバイス情報  $\rightarrow$ 

一般

 $\left\langle \right\rangle$ 

一般 | Wi-Fi設定、ストレージ、取り付け ガイド、デバイス情報などを変更または確 認できます。

取り付けガイド | 設置場所や、設置方法を確 認できます。

#### 04 カメラ設定 - デバイスの共有設定

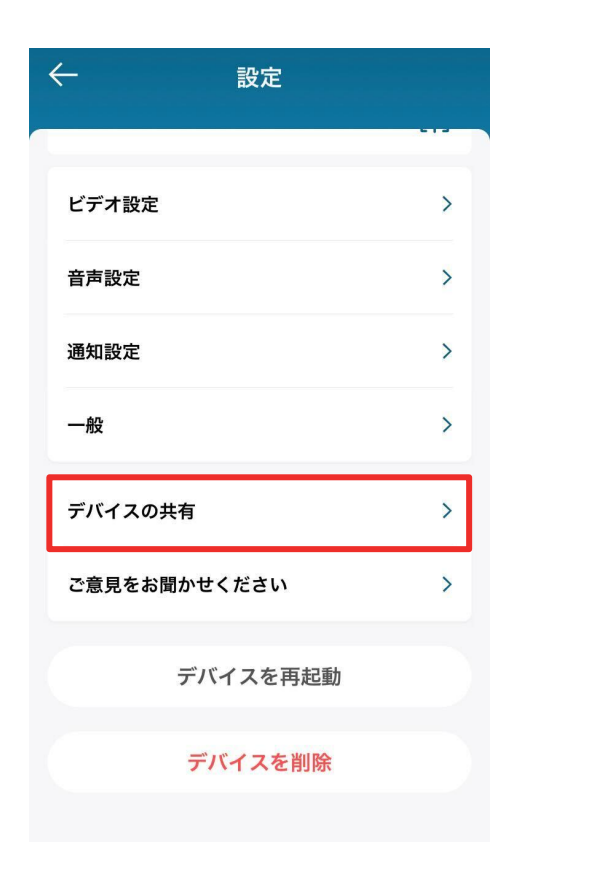

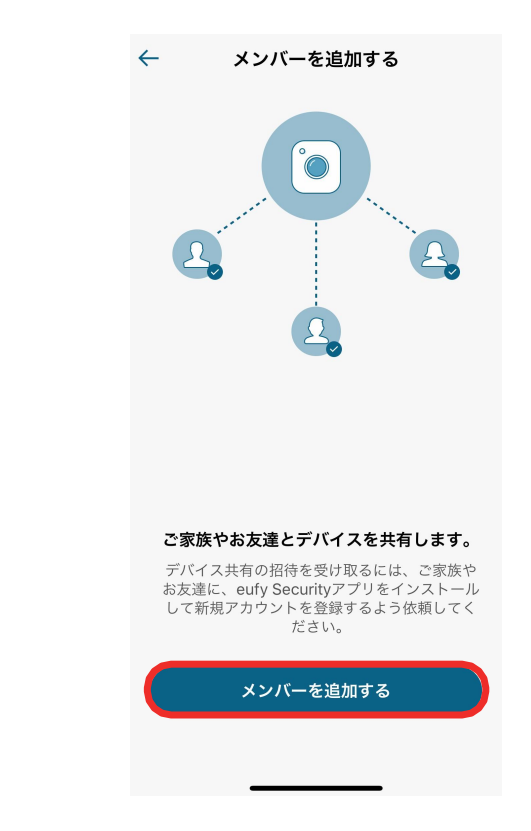

デバイスの共有 **|** デバイス共有の設 定を行います。

デバイスを家族や友人などと共有したい 場合は、「メンバーを追加する」をタップし ます。

## **04 カメラ設定 - デバイスの共有設定**

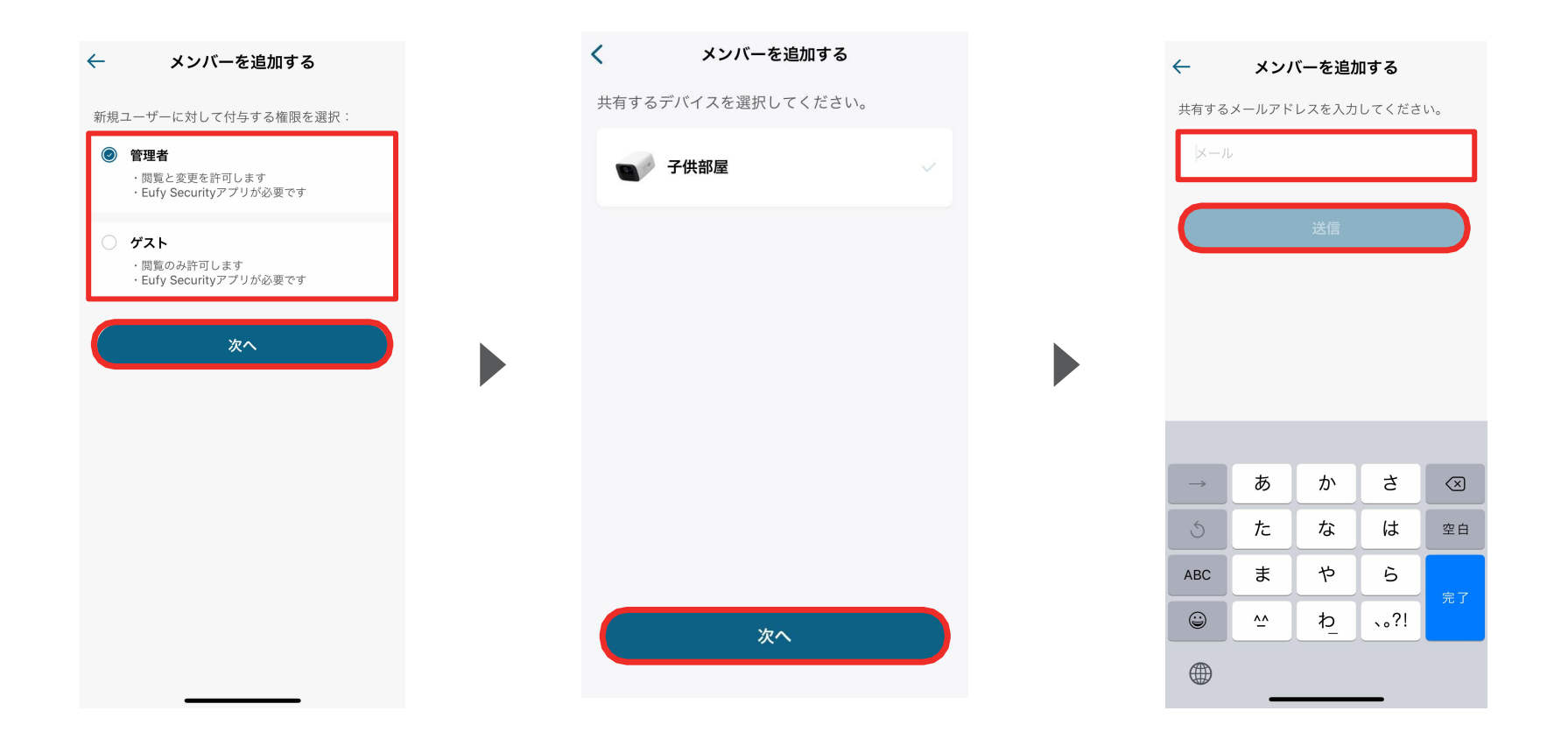

共有相手に付与する権限 (管理者または ゲスト)を選択し、「次へ」をタップします。 へ」をタップします。

共有するデバイスを選択し、「次

共有相手のメールアドレスを入力し、「送 信」をタップします。

#### <span id="page-21-0"></span>〈**Eufy Indoor Cam C220**向け〉

## **05** ライブストリーミング中の操作

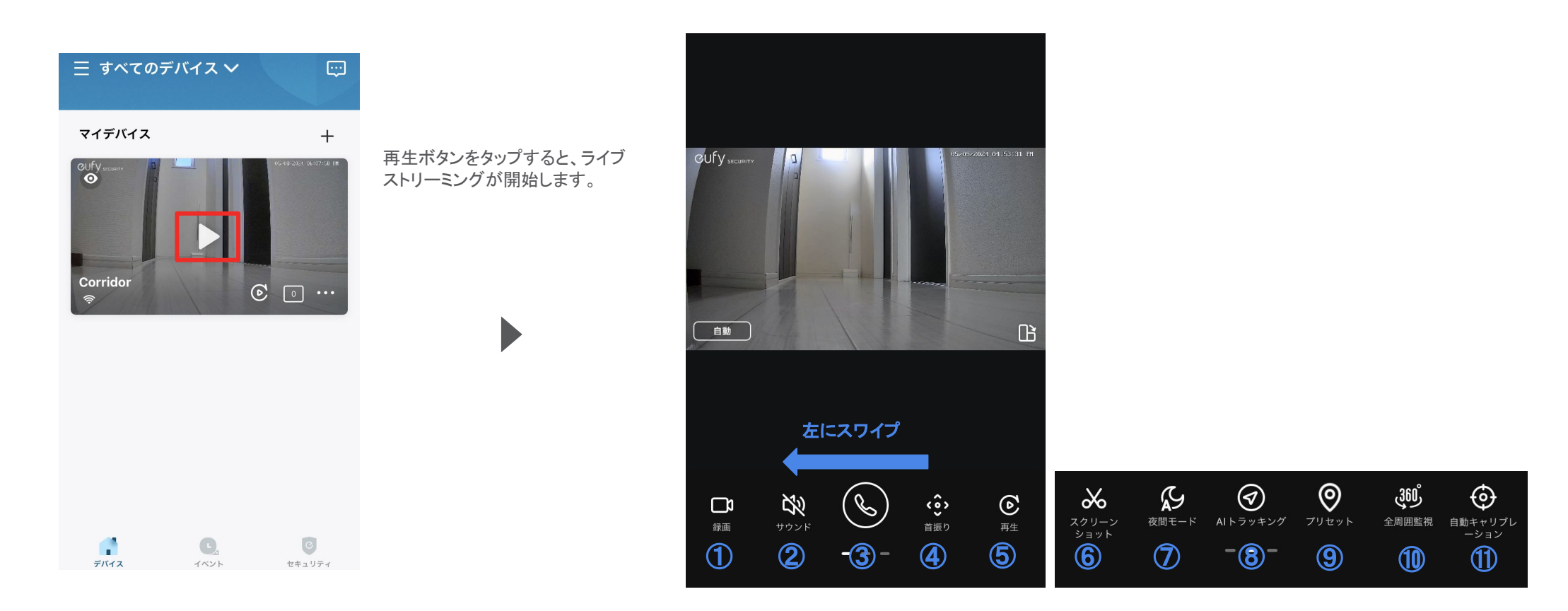

 録画 | ストリーミング中の映像を録画 ② サウンド | カメラ側のマイクのオン/オフ切り替え 3 会話 | ボタンを押し、カメラを通じて会話 首振り | 手動でカメラの角度を調整 再生 | 録画を再生 スクリーンショット| ストリーミング中の映像を撮影 **⑦ 夜間モード** | 夜間モードのオン/オフ切り替え **⑧ AIトラッキング**| AIトラッキングのオン/オフ切り替え **⑨ プリセット** | 選択したプリセットポジションに移動 **⑩ 全周囲監視** | カメラが⼀周して周辺を監視 ⑪ **⾃動キャリブレーション** | ⾃動キャリブレーション

(角度調整) を実施

<span id="page-22-0"></span>〈**Eufy Solar Wall Light Cam S120**向け〉

# **06** デバイスの追加

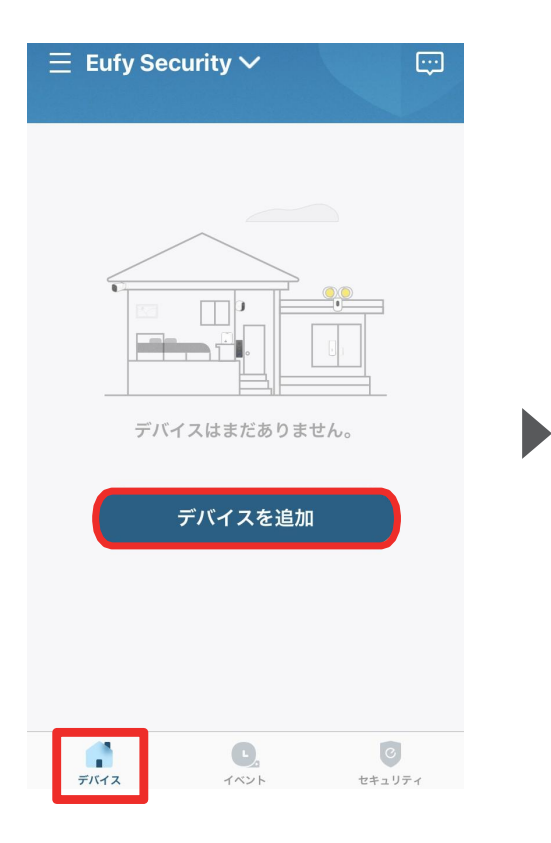

デバイスタブを開き、「デバイスを 追加」をタップします。

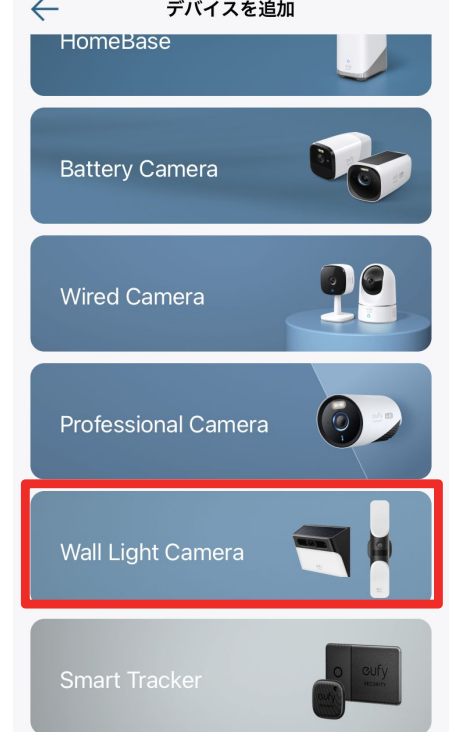

「Wall Light Camera」をタップします。

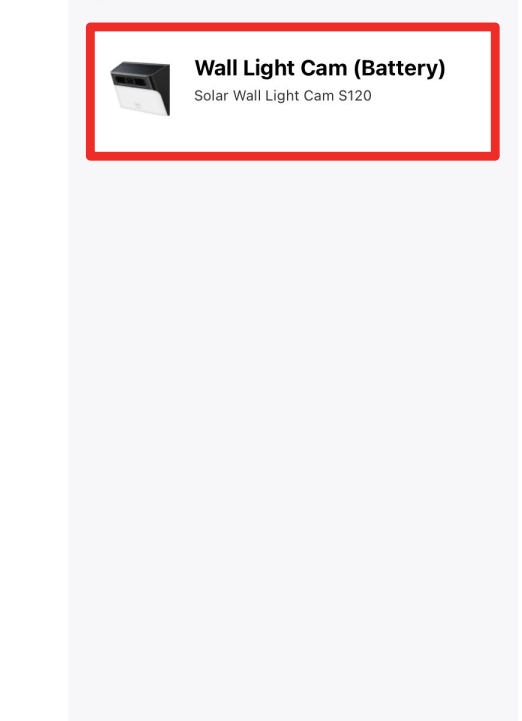

デバイスを追加

 $\leftarrow$ 

「Wall Light Cam (Battery)」を タップします。

注) 既にEufy Securityアプリをお持ちの 方で、本製品が表示されない場合は、 一度アプリを再起動してください。

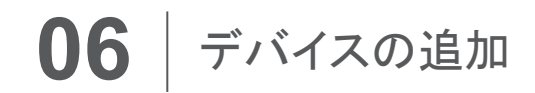

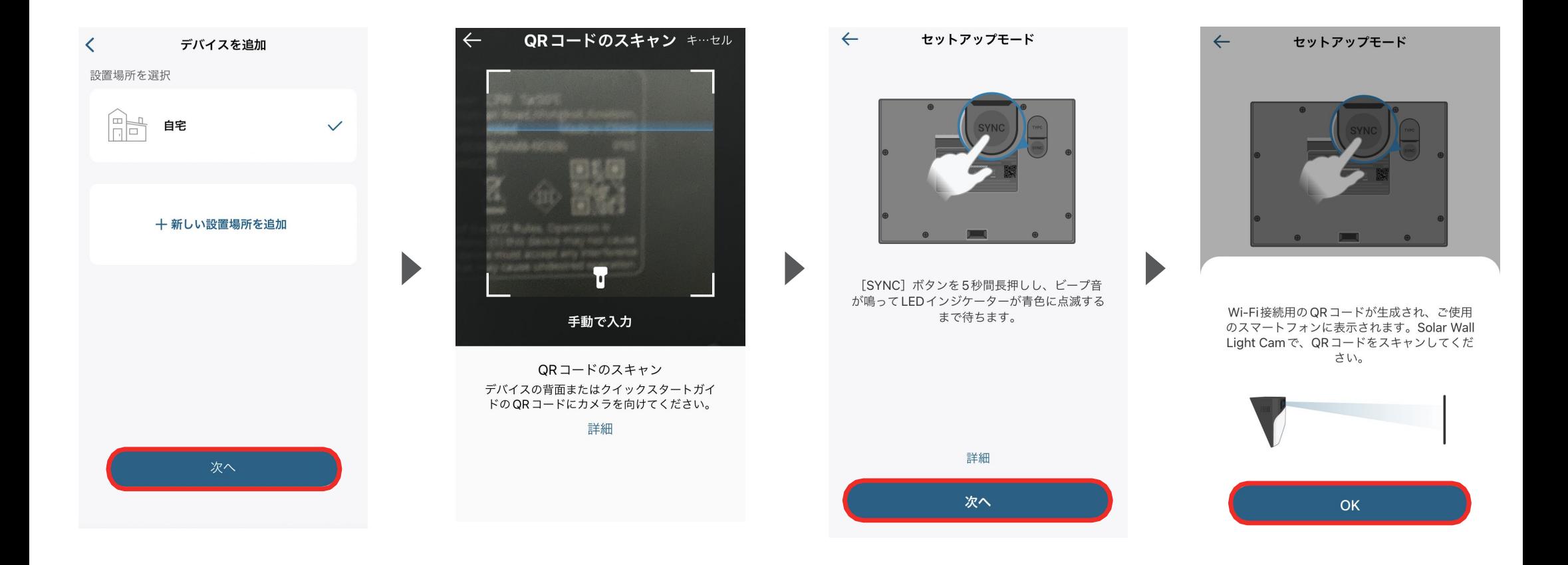

「+新しい設置場所を追加」から 設置場所を追加、選択し、「次 へ」をタップします。

QRコードの読み取り画面に移っ たら、カメラの背面にある QRコー ドを読み取ります。

カメラの底面にある「SYNC」ボタン を5秒間長押しし、ビープ音が鳴っ てLEDインジケーターが青色に点 滅したら、「次へ」をタップします。

上の画面に移ったら、「OK」をタッ プします。

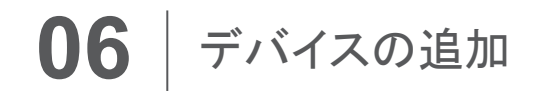

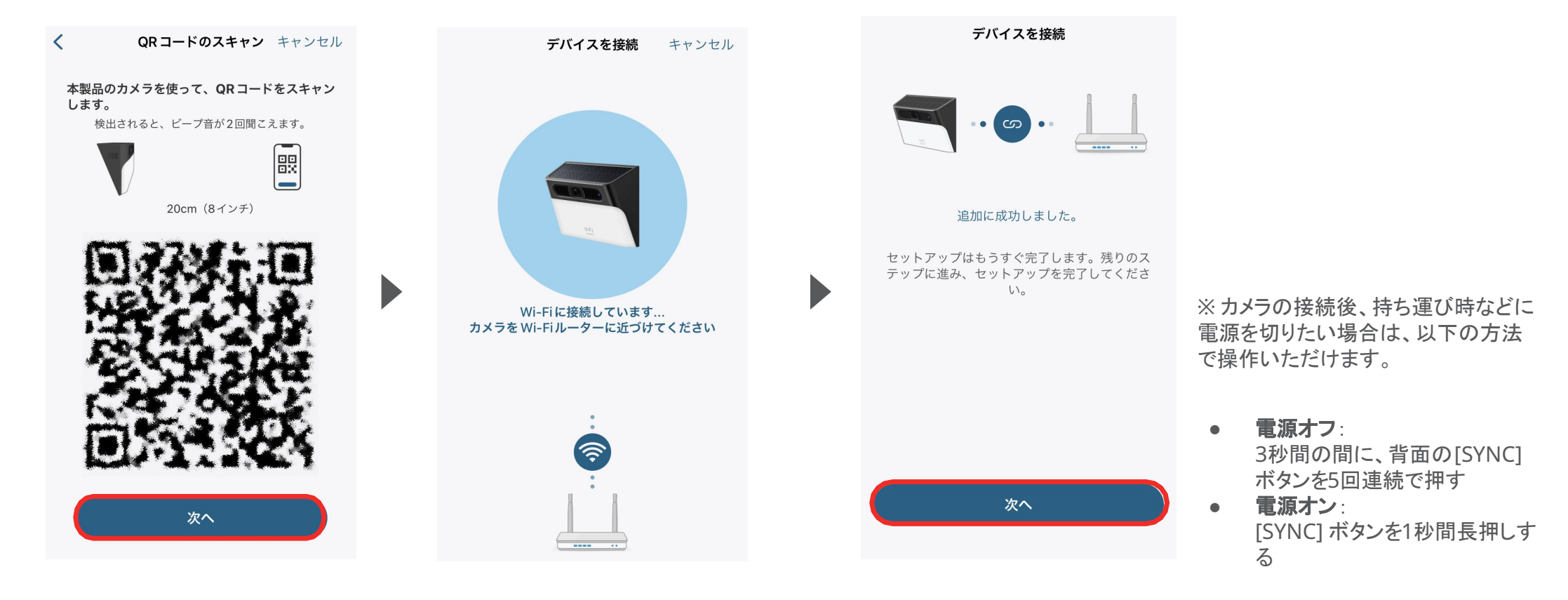

お使いのスマートフォンにQRコー ドが表示されたら、製品のカメラで 読み取ります。

QRコードの読み取りが完了する と、「接続中」であることを知らせる 音声ガイダンスが流れます。

接続が完了するまで待ちます。

接続が完了したら「次へ」をタップし、画面の指 示に従って詳細設定を完了させてください。

# <span id="page-25-0"></span>〈**Eufy Solar Wall Light Cam S120**向け〉

**07 カメラ設定** 

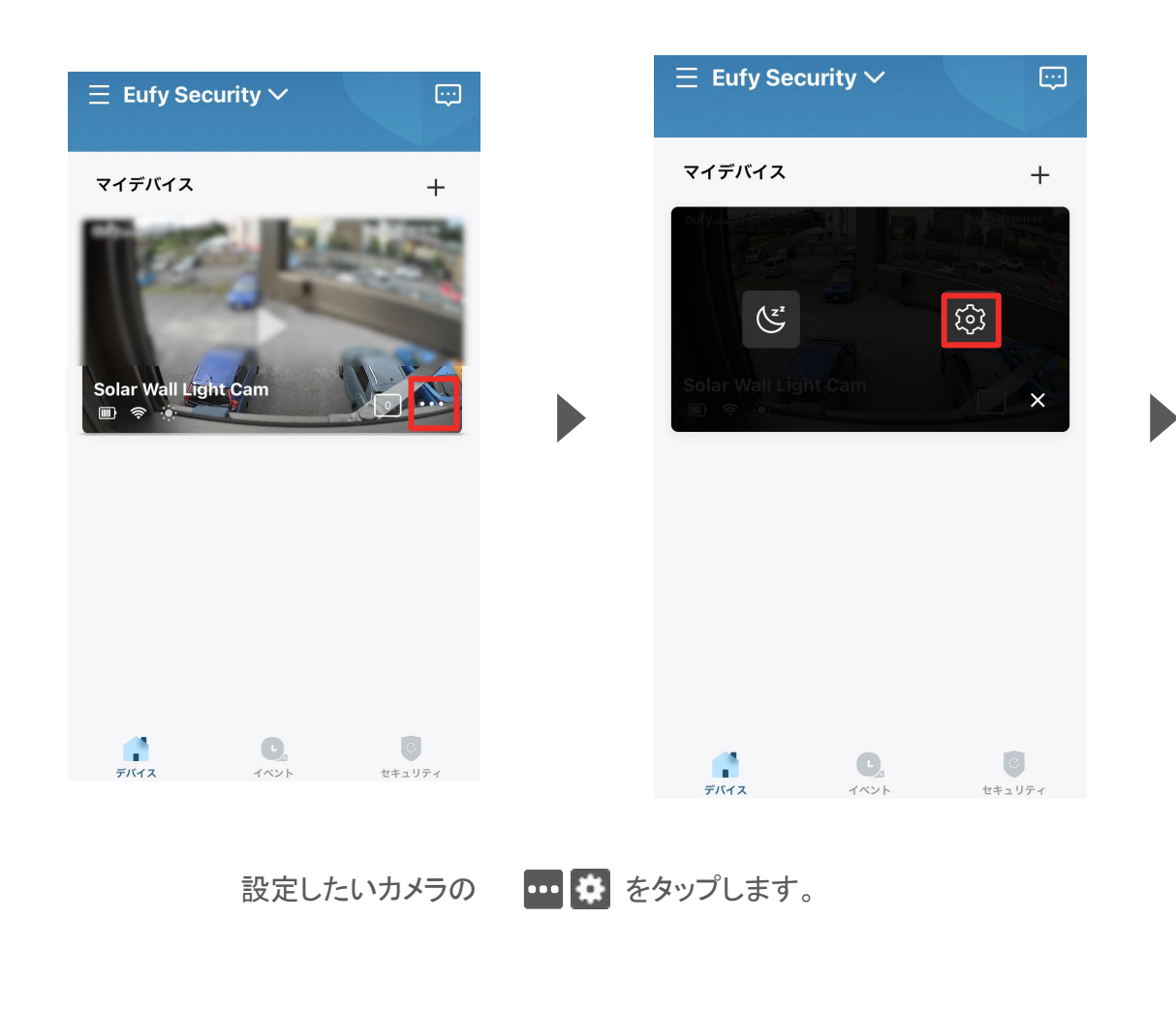

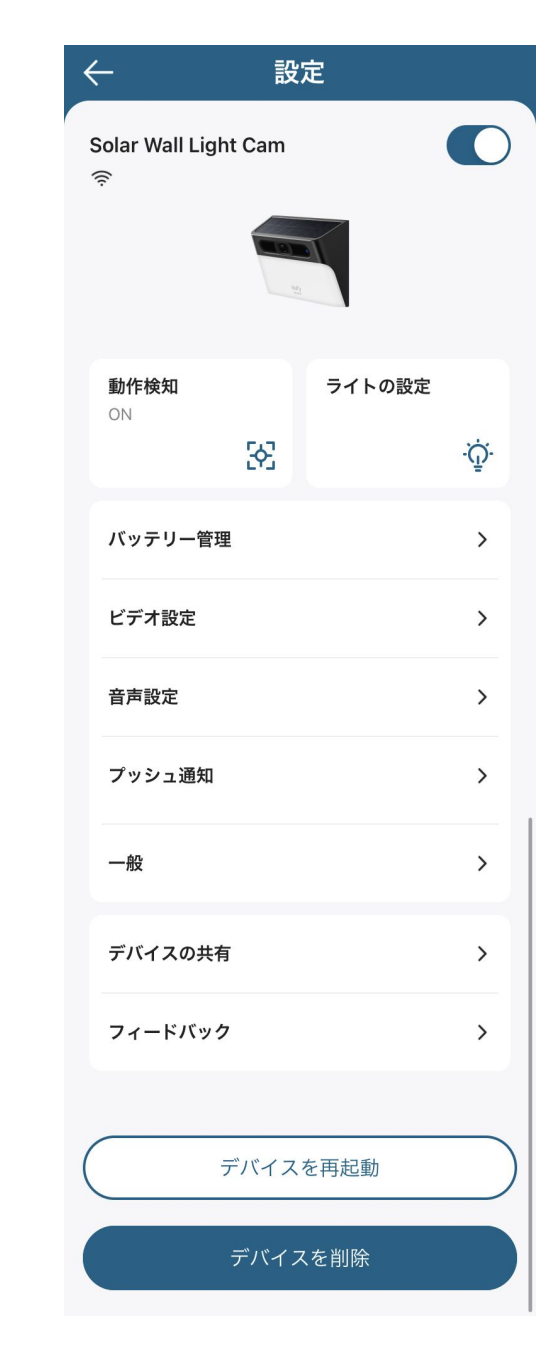

各設定メニューの詳細は、 次のページ以降をご参照くださ い。

注) 画像のライブビューには、恣意的にぼかしを入れています。実際の画面は、高画質で表示されます。

**07 カメラ設定 - 動作検知の設定** 

 $\blacktriangleright$ 

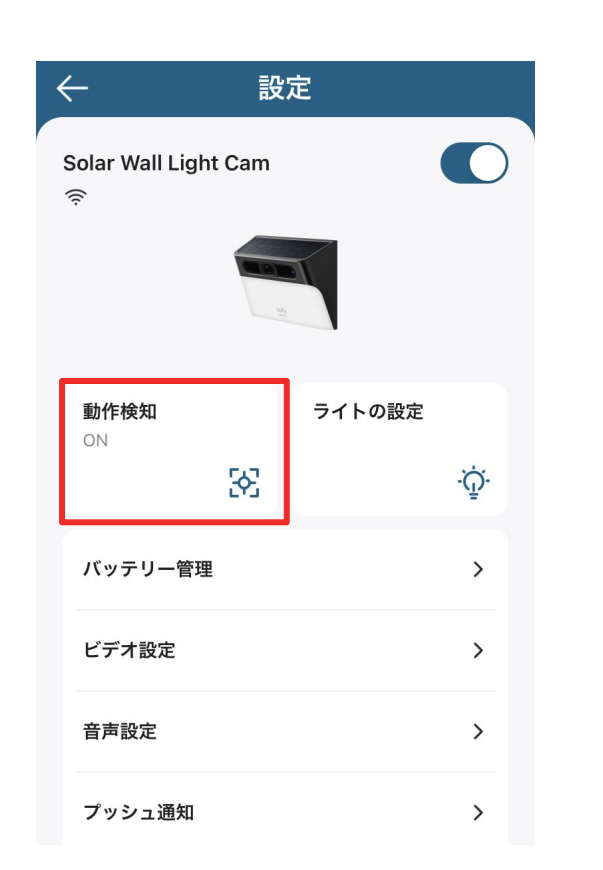

動作検知 | カメラの動作検知に関する設定を行います。

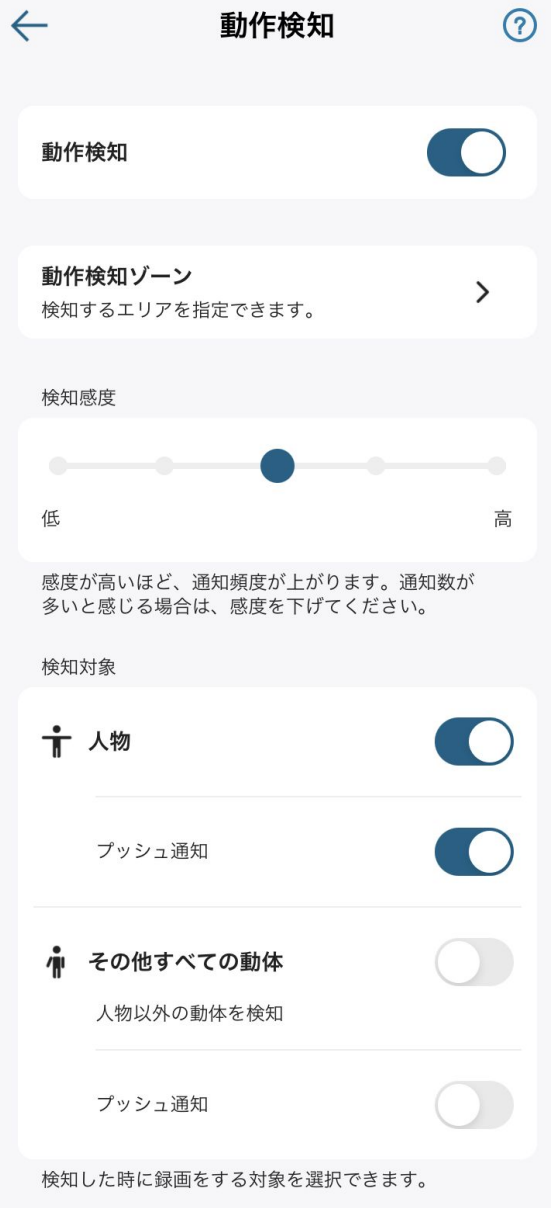

動作検知 | 動作検知のオン / オフを切り替えられます。

動作検知ゾーン | カメラが動作を検知する領域につい て設定を行うことができます。

検知感度 | 動作検知の感度を設定することができます。 ※ 録画開始に遅延がある場合は、検知感度を上げて ください (注:バッテリー消費が上がります )

検知対象 | 検知対象を設定できます。

## 07 | カメラ設定 - ライトの設定

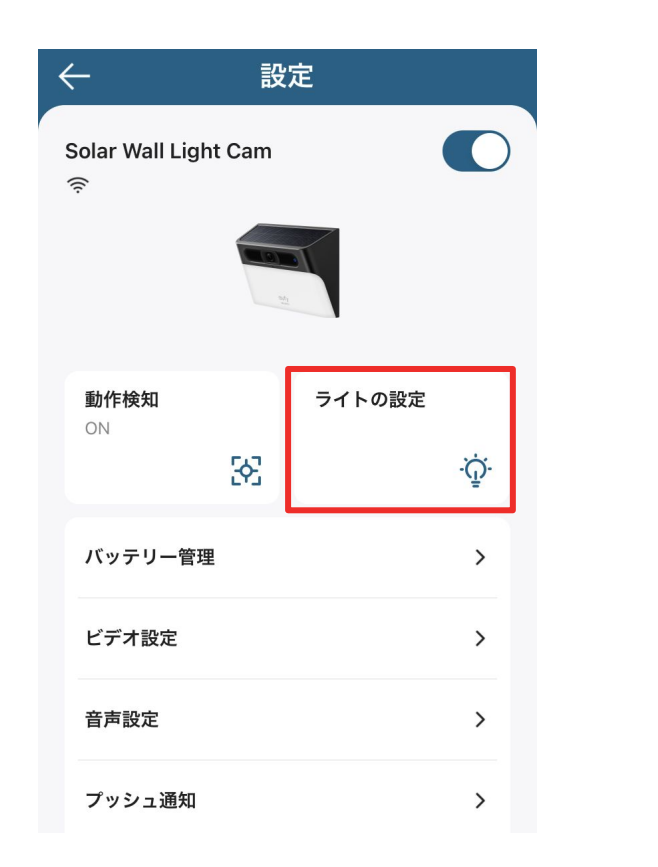

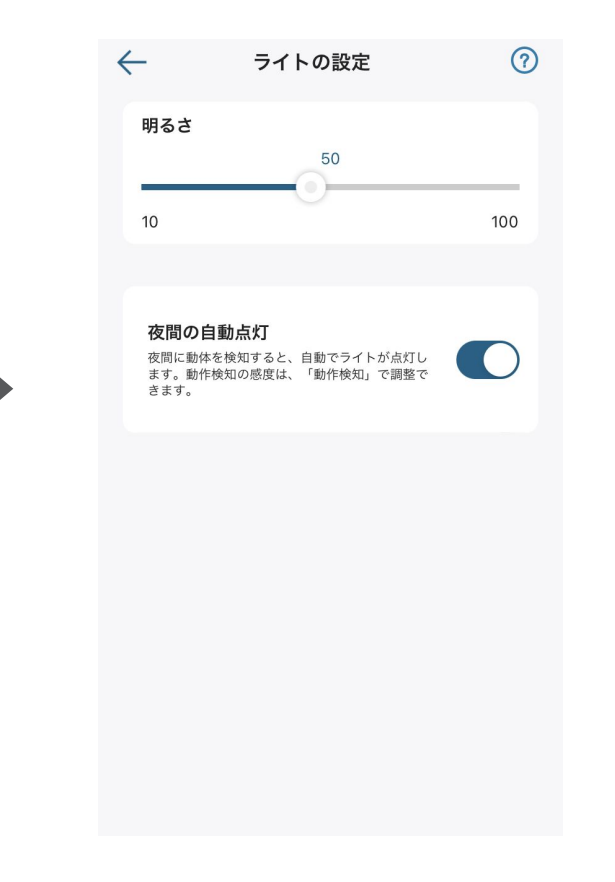

明るさ | ライトの明るさを調節できます。

夜間の自動点灯 | 夜間に動体を検知した際、自動でラ イトを点灯させるかどうかを設定できます。

ライトの設定 | カメラのライトに関する設定を行います。

07 カメラ設定 - バッテリー管理

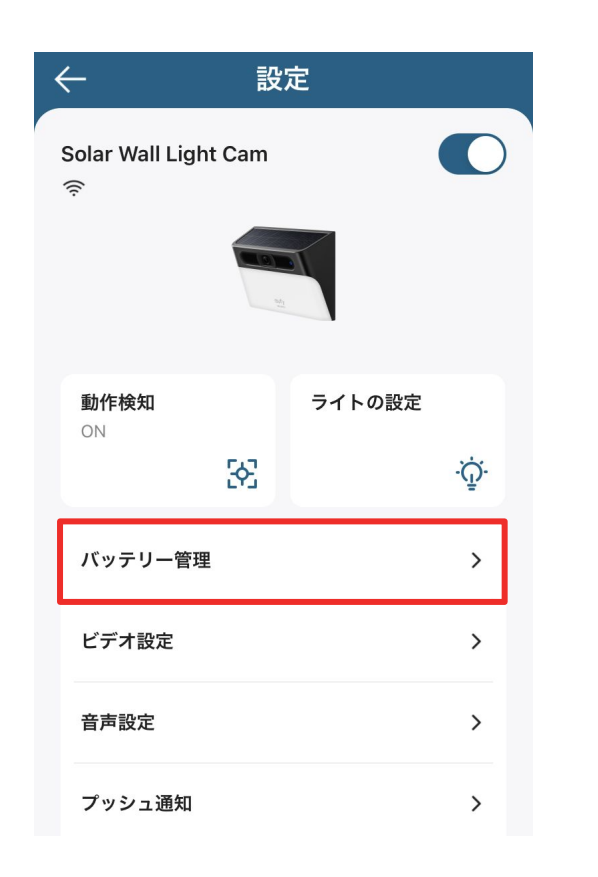

バッテリー管理 | バッテリーに関する設定を行います。

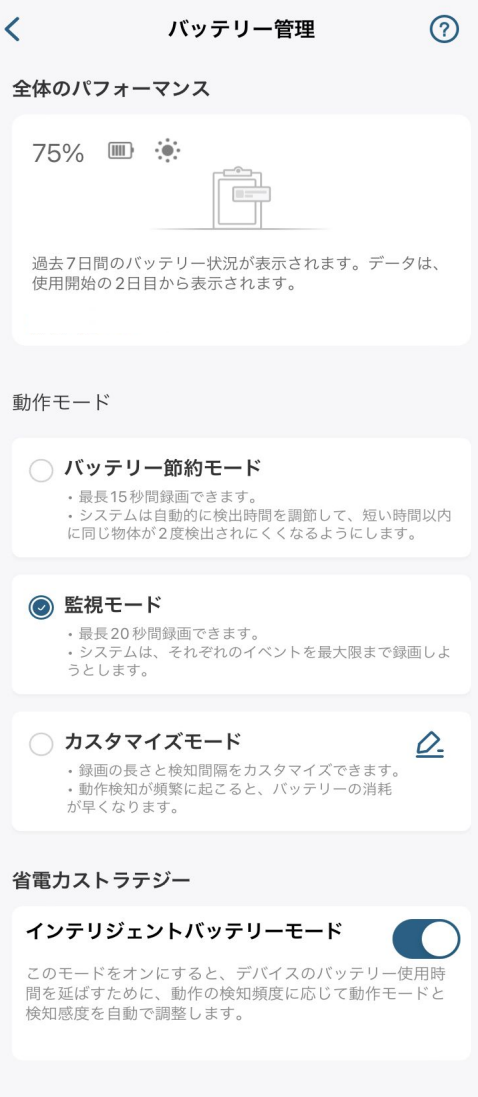

全体のパフォーマンス | 過去7日間のソーラー充電およ びバッテリー消費状況を確認できます。 注) データは、使用開始の 2日目から表示されます。

動作モード | カメラの動作モードを手動で切り替えられ ます。

省電力ストラテジー |「インテリジェントバッテリーモード」 をオンにすると、検知頻度に応じて、カメラの動作モードと 検知感度を自動で調整します。

## 07 カメラ設定 - プライバシーゾーンの設定

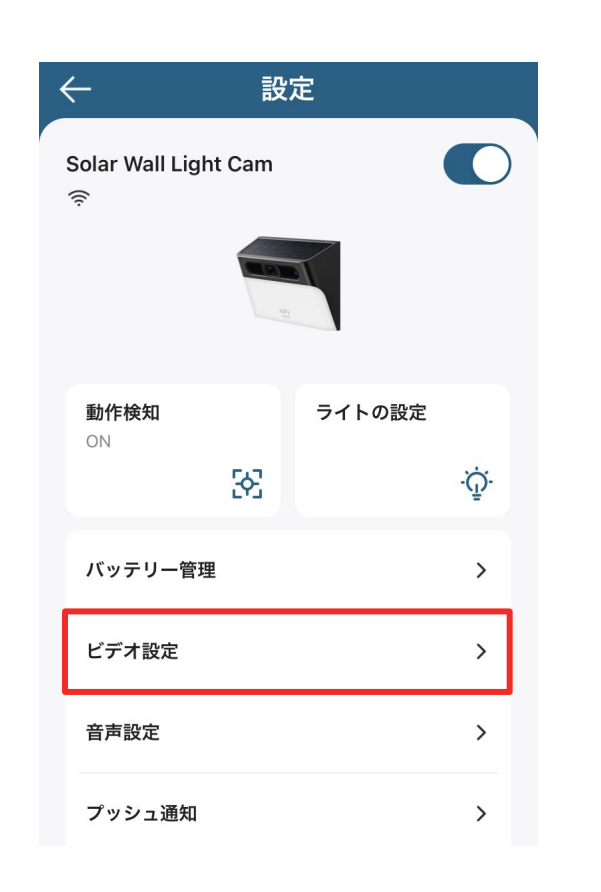

ビデオ設定 | 録画に関する設定を行います。

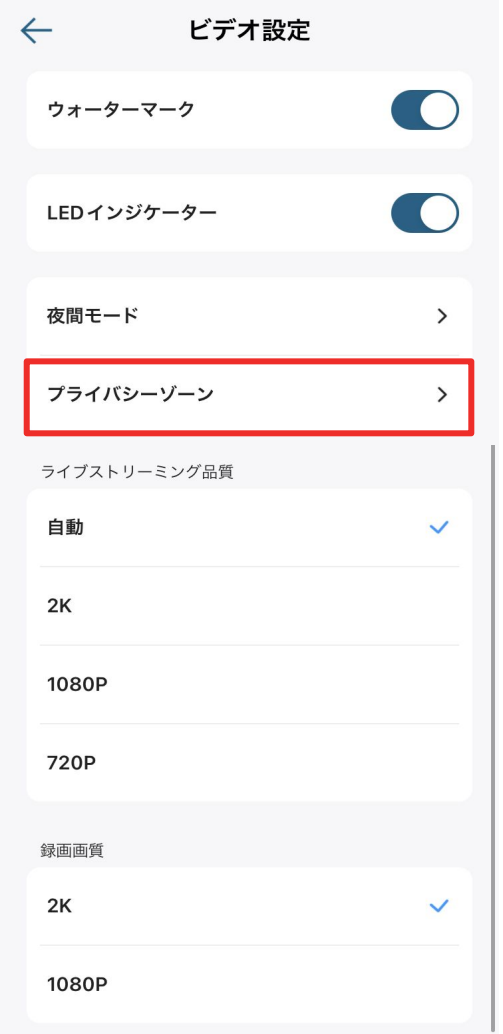

 $\langle$ プライバシーゾーン プライバシーゾーンを追加する プライバシーゾーンを設定すると、その領域をカメラ が認識できなくなります。これにより、近隣のプライ バシーを保護することができます。 プライバシーゾーン内では、動作検知も作動しなくな りますのでご注意ください。 プライバシーゾーンを追加する

「プライバシーゾーンを追加する」をタップ すると、ゾーンを追加できます。ゾーンの数 や大きさは調整することができます。

プライバシーゾーン | カメラに表示したくないエリアを指定すること ができます。

29

## 07 カメラ設定 - 画質の設定

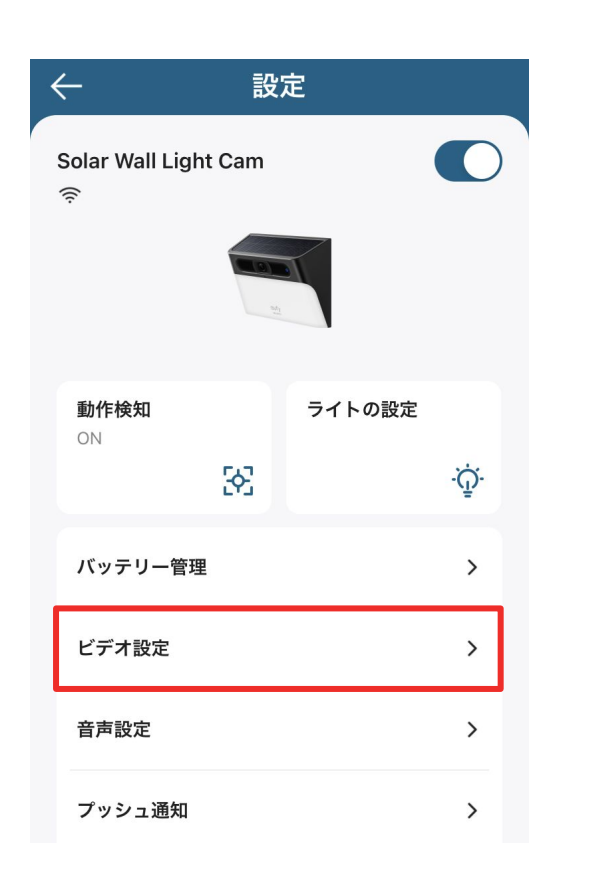

ビデオ設定 | 録画に関する設定を行います。

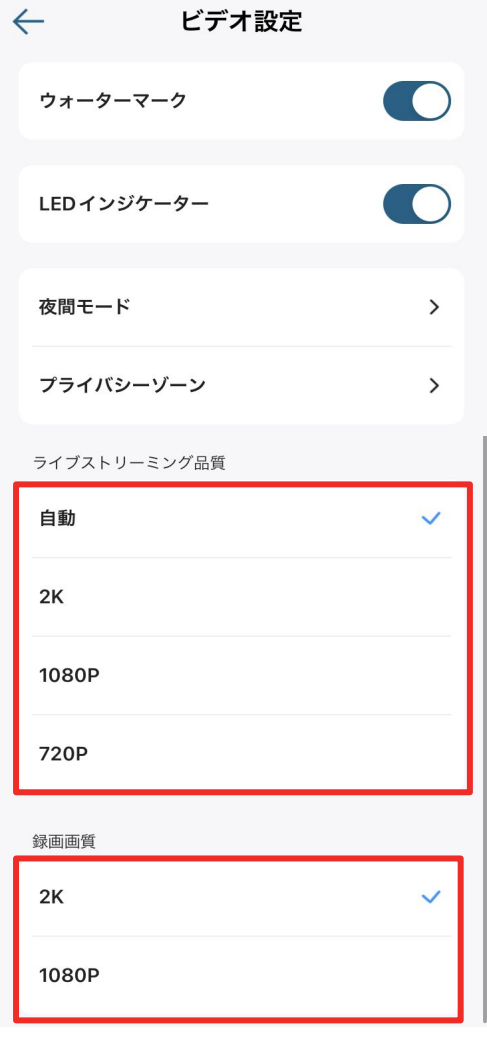

ストリーミング画質 | ストリーミング時の動画画質を設 定できます。

録画画質 | 録画時の動画画質を設定できます。

## **07 カメラ設定 -音声設定**

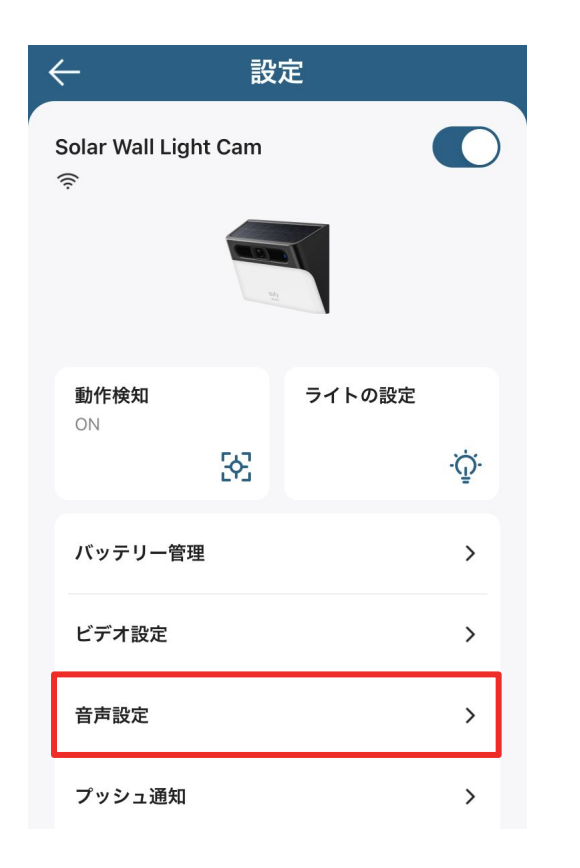

D

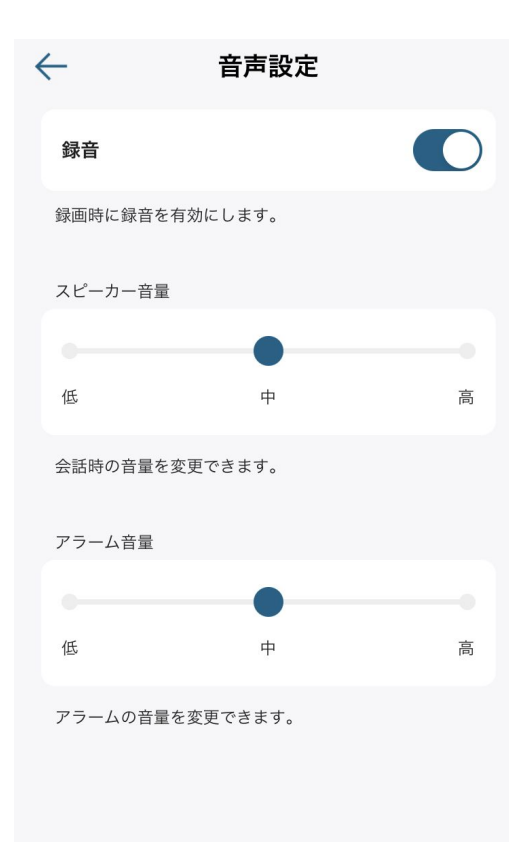

録音 | 録画時の録音のオン/オフを切り替えられます。 スピーカー音量 | 会話時の音量を調節できます。 アラーム音量 | アラームの音量を調節できます。

音声設定 | 音声の設定を行います。

## 07 カメラ設定 - 通知の設定

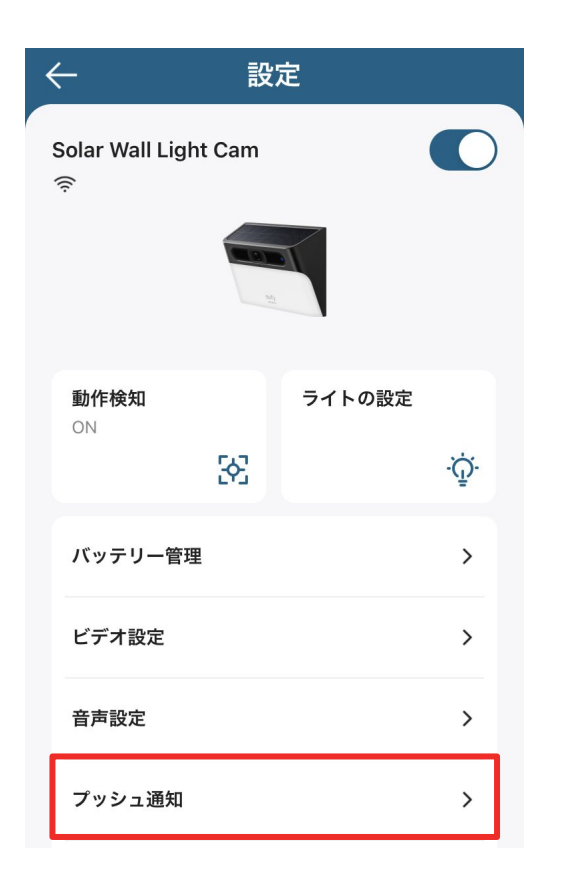

 $\blacktriangleright$ 

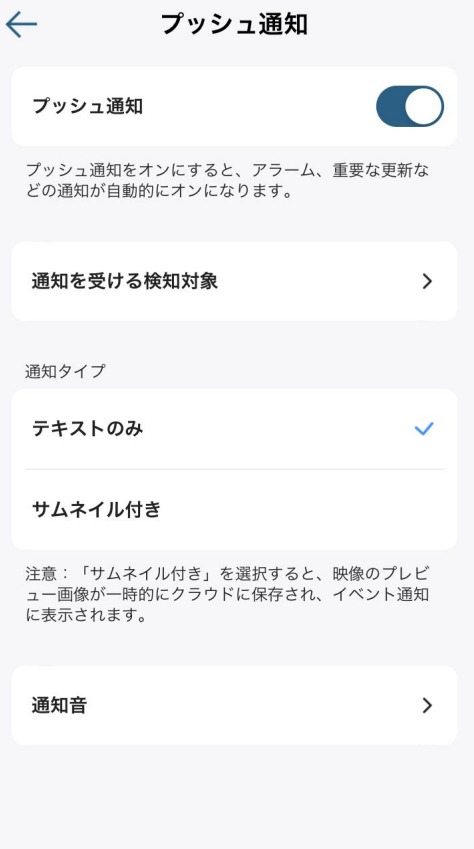

プッシュ通知のオン/オフを切り 替えられます。

通知を受ける検知対象 | 通知を受け取る対象 を設定できます。

通知タイプ | 通知形式を選択できます。

通知音 | 通知音を選択できます。

プッシュ通知 | 通知の設定を行います。

**07 カメラ設定 - Wi-Fiの変更** 

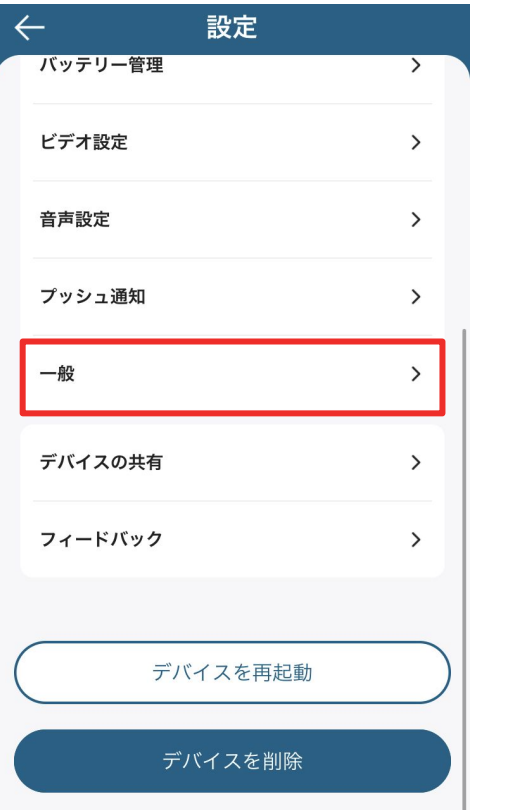

 $\leftarrow$ 一般 名前 Solar Wall Light Cam > ストレージ  $\rightarrow$ Wi-Fi接続  $\rightarrow$ 時間設定  $\rightarrow$ 取り付けガイド  $\rightarrow$ デバイス情報  $\rightarrow$   $\leftarrow$ その他のネットワーク Wi-Fi名とパスワードを手動で入力し、セキュ リティの種類を選択します。  $\hat{p}$ 6 セキュリティ  $WPA3$  > ↑ パスワード Ø \*2.4Ghz帯のWi-Fiのみご利用いただけます。 \*大文字や小文字の違いにご注意ください。 次へ

一般 | Wi-Fi設定、ストレージ、取り付け ガイド、デバイス情報などを変更または確 認できます。

**Wi-Fi**接続| 接続するWi-Fiを変更で きます。

現在接続中のWi-Fiをタップしたら、変更先の Wi-Fi SSIDとセキュリティプロトコル、パスワードを 選択 / 入力して画面の指示通りに進みます。

# ●7 カメラ設定 - 取り付けガイド

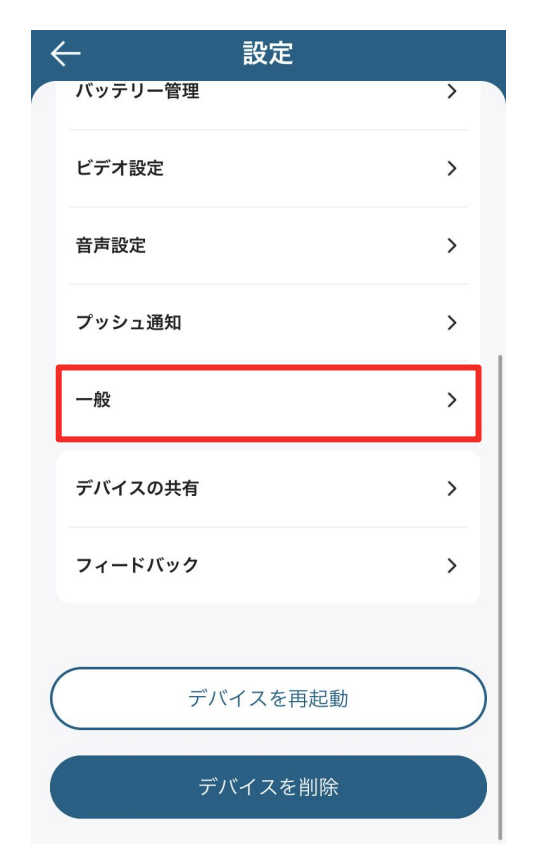

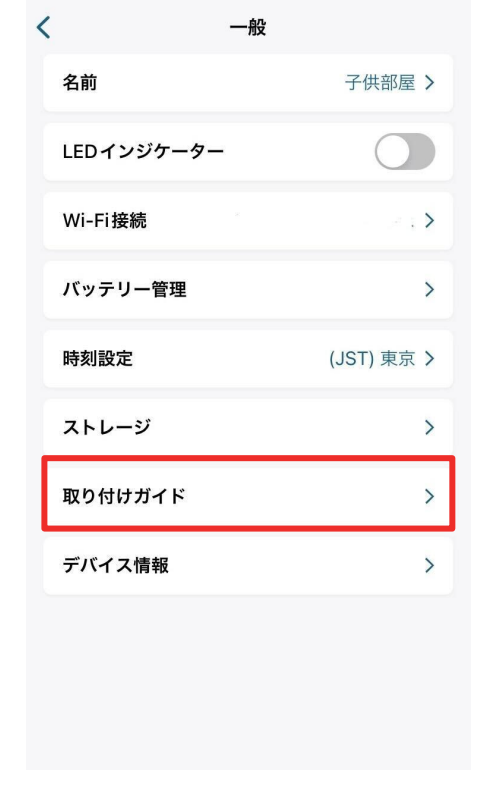

一般 | Wi-Fi設定、ストレージ、取り付け ガイド、デバイス情報などを変更または確 認できます。

取り付けガイド | 設置場所や、設置方法を確 認できます。

## 07 カメラ設定 - デバイスの共有設定

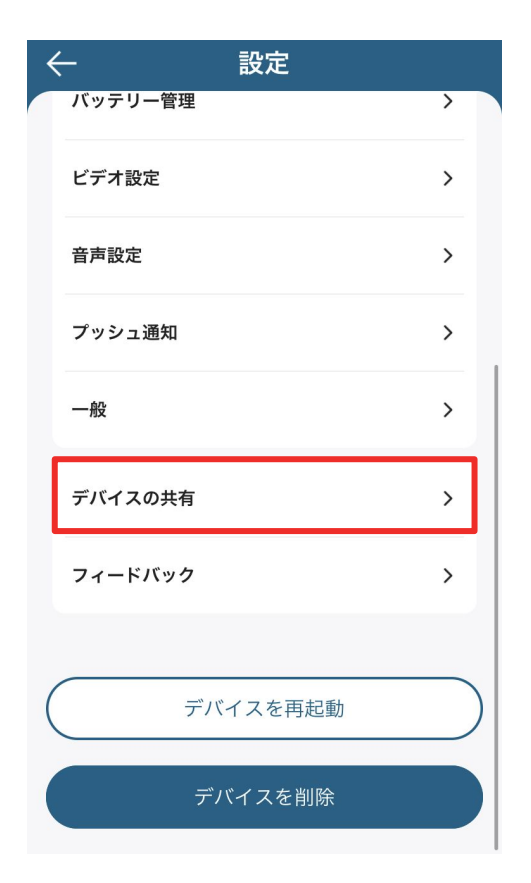

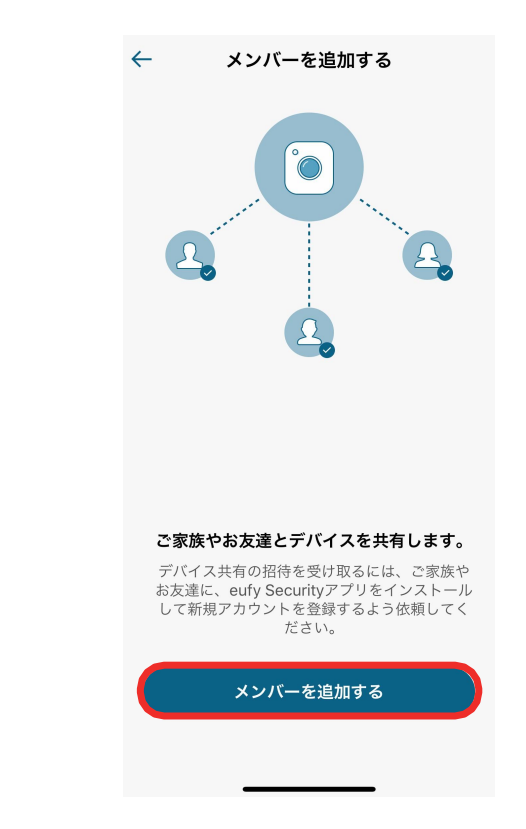

 $\blacktriangleright$ 

デバイスの共有 **|** デバイス共有の設 定を行います。

デバイスを家族や友人などと共有したい 場合は、「メンバーを追加する」をタップし ます。

## 07 カメラ設定 - デバイスの共有設定

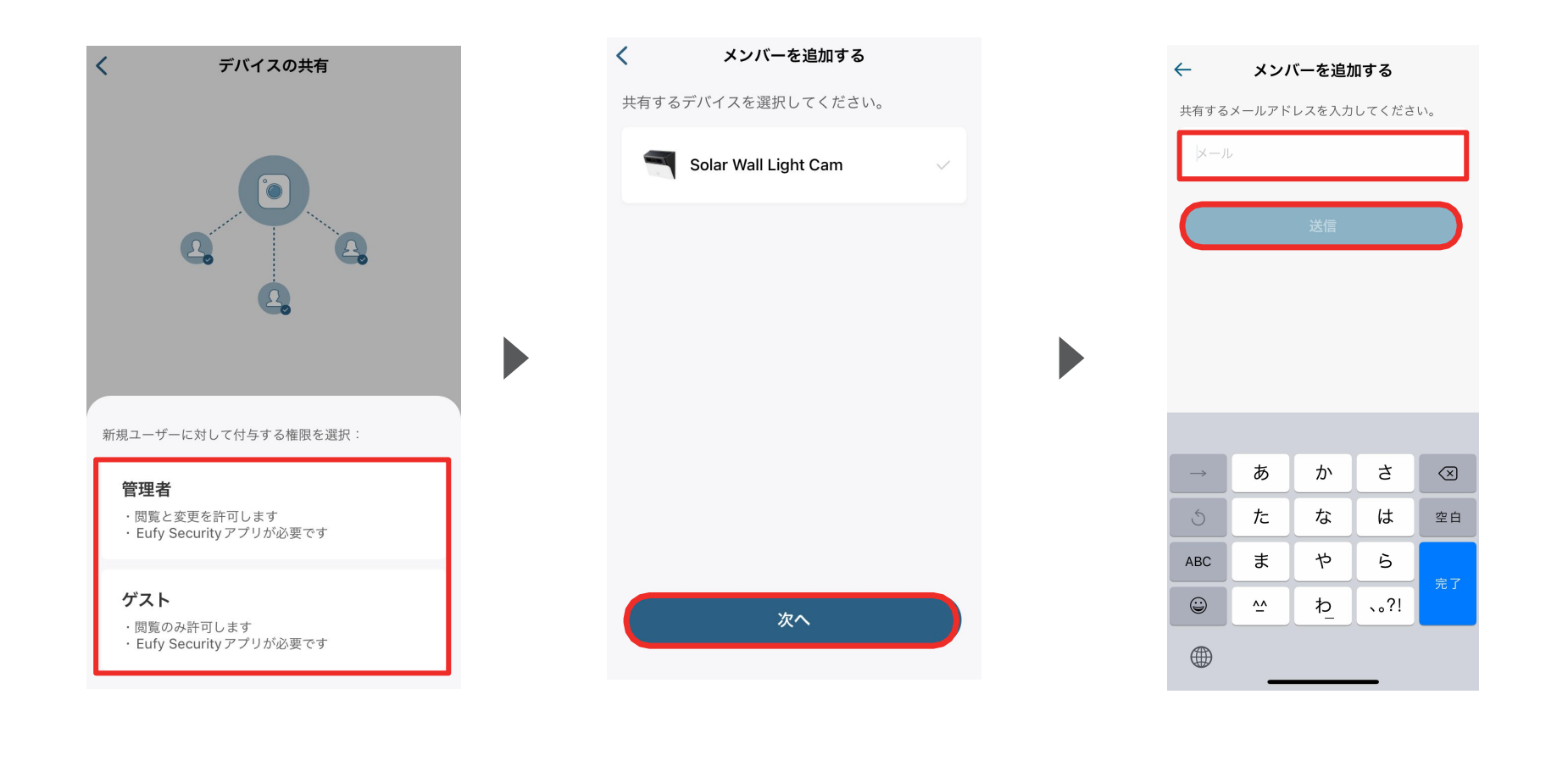

共有相手に付与する権限(管理者または ゲスト) を選択します。

共有するデバイスを選択し、「次 へ」をタップします。

共有相手のメールアドレスを入力し、「送 信」をタップします。

#### <span id="page-37-0"></span>〈**Eufy Solar Wall Light Cam S120**向け〉

#### ライブストリーミング中の操作

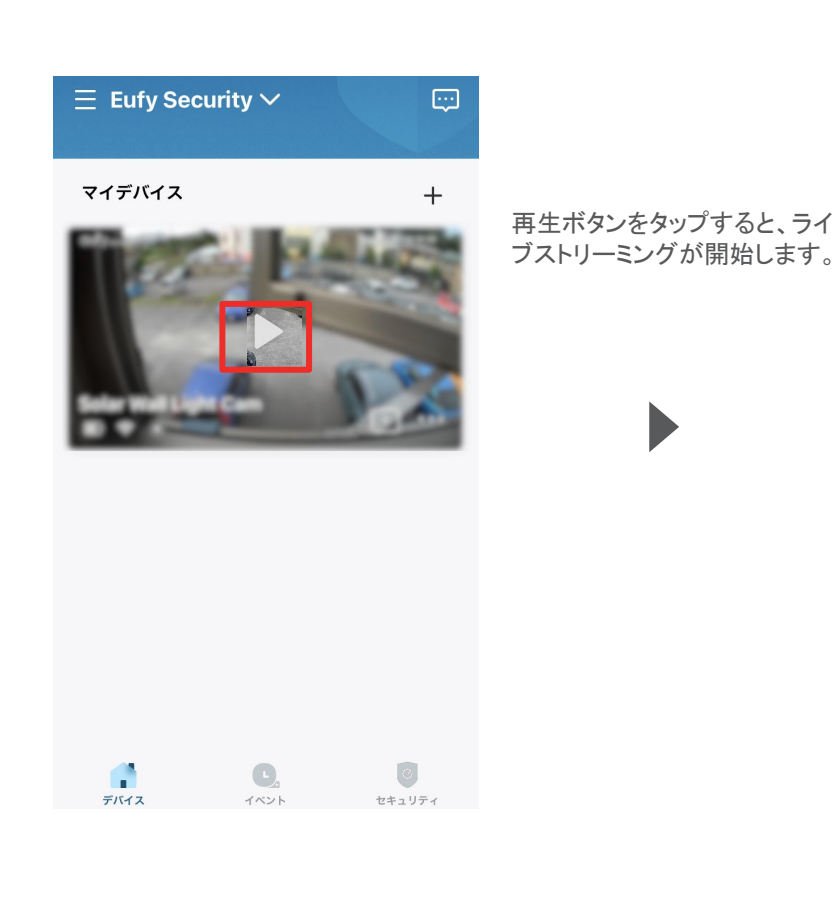

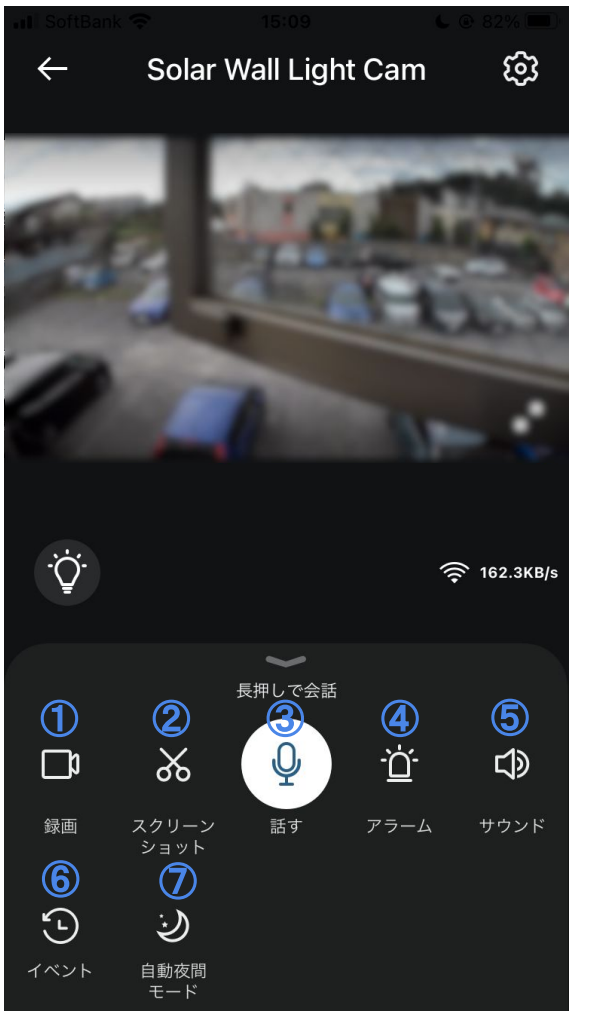

 録画 | ストリーミング中の映像を録画 スクリーンショット| ストリーミング中の映像を撮影 話す | ボタンを長押しし、カメラを通じて会話 アラーム | 手動でアラームを鳴らす サウンド | カメラ側のマイクのオン/オフ切り替え イベント| 録画履歴の閲覧 自動夜間モード| 夜間モードのオン/オフ切り替え

# <span id="page-38-0"></span>〈全デバイス共通〉

**09** イベントの検索

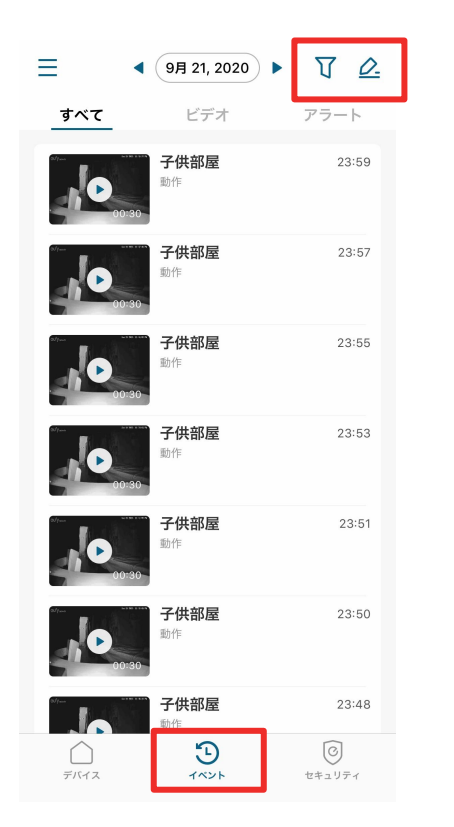

 $\blacktriangleright$ 

三 すべてのデバイス V  $VQ$  $\blacktriangleleft$ 8月 30, 2023 ▶ 検知対象 キャンセル 確認 検知対象 すべて ビデオ アラート 検知対象 人物 ペット 泣き声

「イベント」タブから、録画された映像を確認 できます。

右上のボタンから、フィルターをかけて イベントを検索することができます。

#### <span id="page-39-0"></span>〈全デバイス共通〉

## **10** セキュリティモードの設定

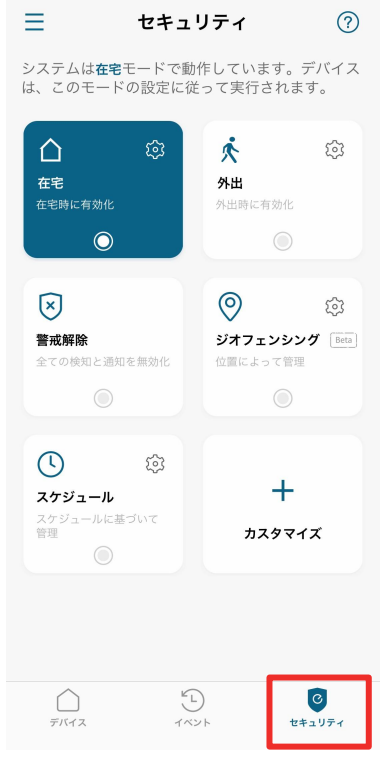

「セキュリティ」タブから、セキュリティモードを 選択/設定することができます。

カメラは、選択したモード設定に従って動作す るようになります。

※ 各モードの設定方法は次のページをご参照くださ い。

#### セキュリティモードの設定

- **●** 在宅 **/** 外出: 在宅時 / 外出時のカメラ動作方法(録画・通知・ アラームのオン/オフ) を設定できます。
- **●** 警戒解除: 全ての検知と通知が無効になります。
- **●** カスタマイズ: お好みの設定でモードを作成することができま す。

#### セキュリティモードの切り替え方法

- **●** 手動で切り替え: アプリの左の画面上で、モードを切り替えられま す。
- **●** ジオフェンシング:

あらかじめ地図上でエリアを指定し、そのエリアを 出入りした時に指定のモードへ自動で切り替わり ます。 ※ ジオフェンシングを利用するには、Eufy Securityアプリに位置情 報へのアクセスを許可する必要があります。

**●** スケジュール:

あらかじめ設定したスケジュールに沿って自動で モードが切り替わります。

## 10 セキュリティモードの設定 - 在宅 / 外出モード

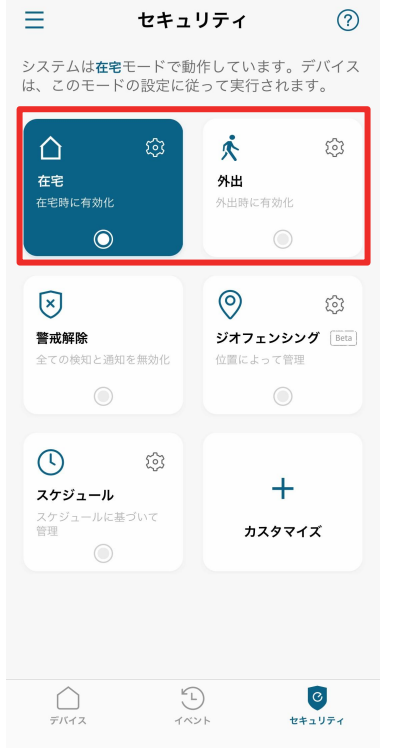

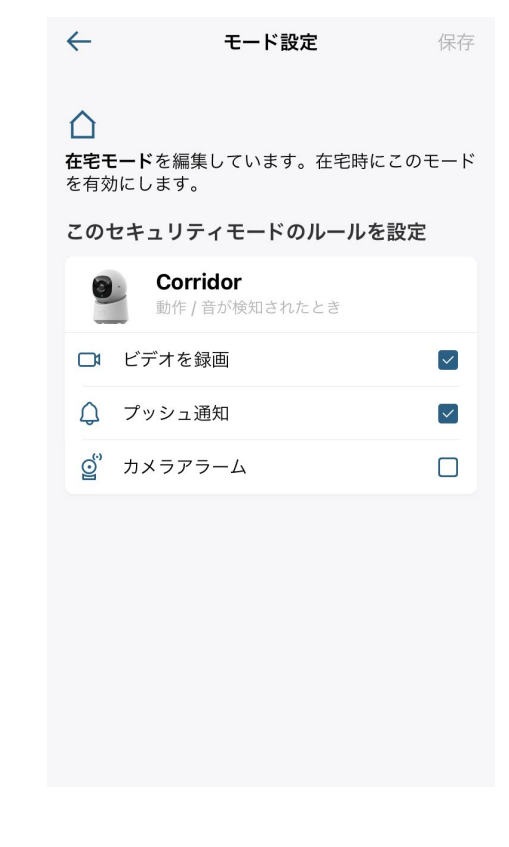

在宅 / 外出時のカメラの動作方法 を設定することができます。

在宅 / 外出モードでの、録画や 通知、アラームのオン/オフを設 定できます。

## 10 セキュリティモードの設定 - カスタマイズ

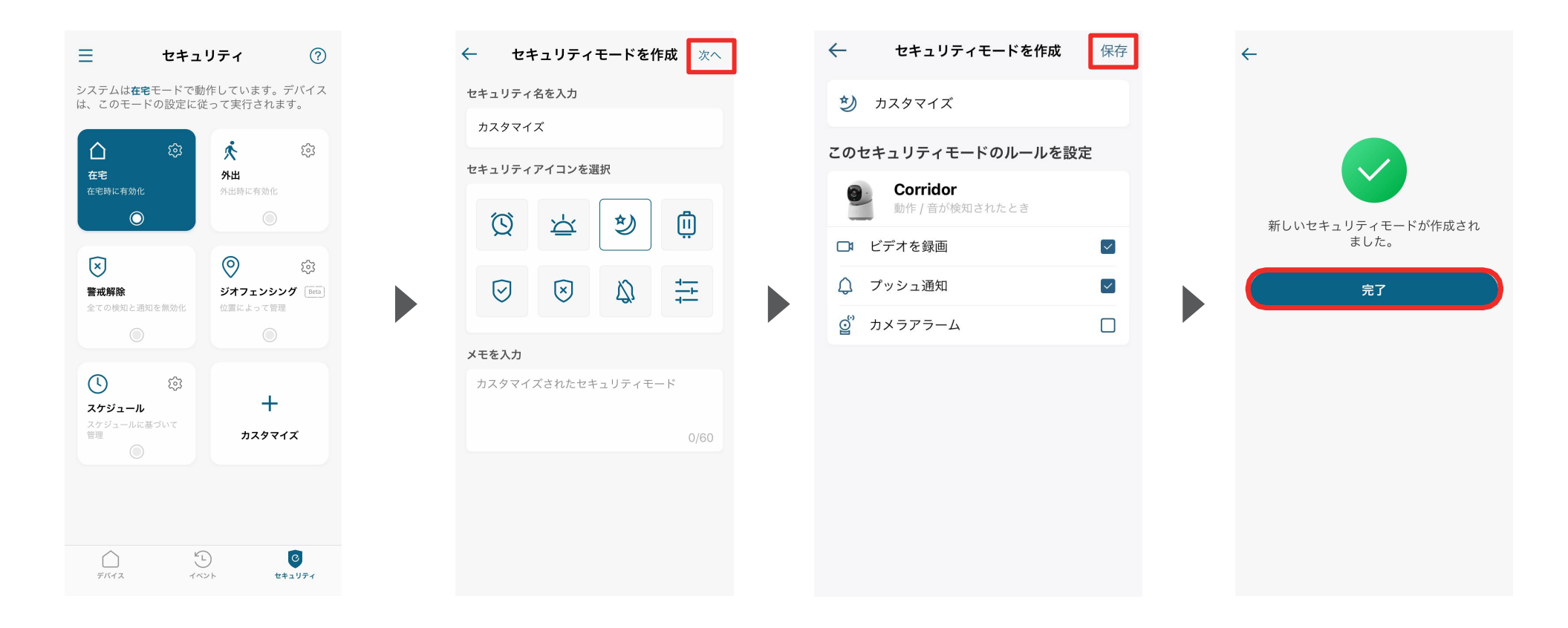

お好みの設定でセキュリティモード を作成することができます。

セキュリティモードの名前を入力 し、当モードのアイコンを選 択して 「次へ」をタップします。 必要に応じて、メモを残すこともで きます。

当モードでの、録画や通知、アラー ムのオン/オフを設定し、「保存」を タップします。

モードが作成されたら、「完了」 をタップして終了します。

## **10** セキュリティモードの設定 ジオフェンシング

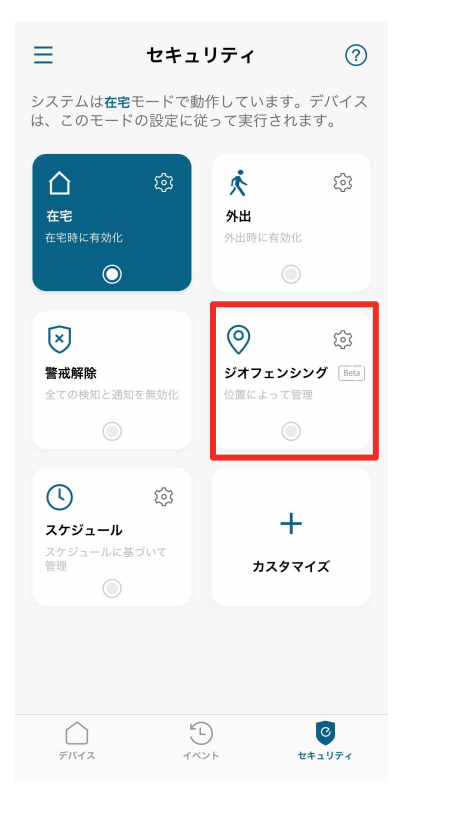

あらかじめ指定したエリアを 出入りした時に、設定したセ キュリティモードに自動で切り 替えることができます。

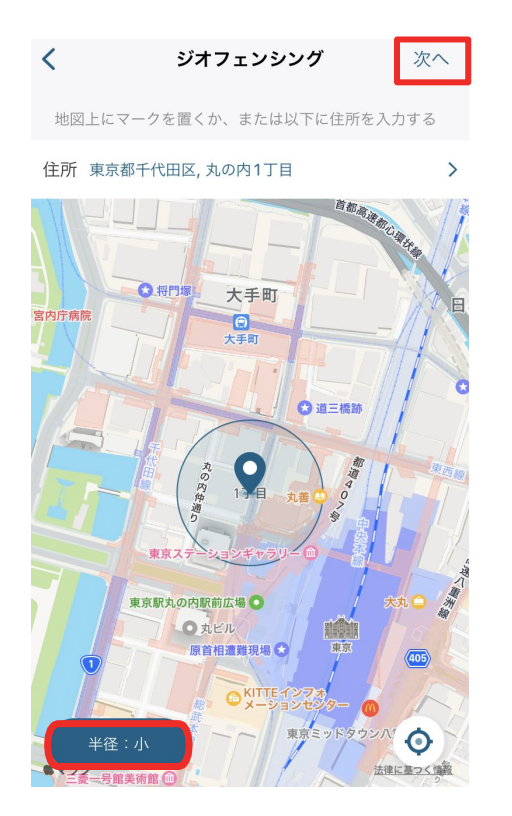

地図上に表示されている円を最適 な位置に調整し、指定エリアを設 定します。 ※ 必要に応じて、左下のボタンから円を大/ 中/小から選ぶこともできます。

位置を決めたら、「次へ」をタップし ます。

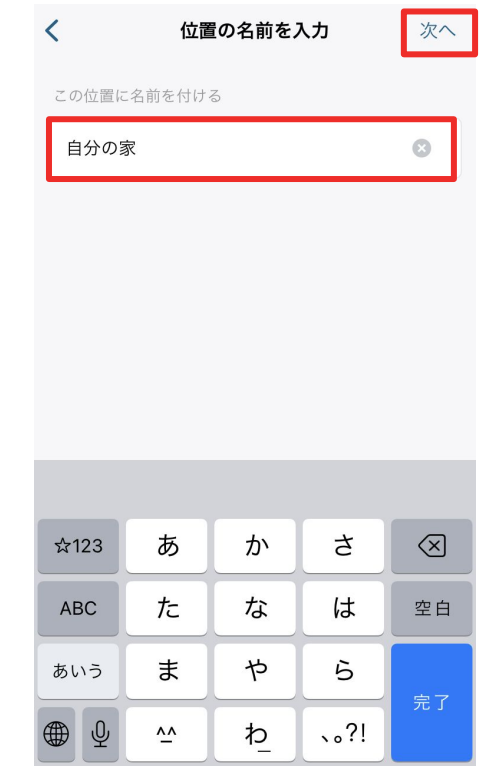

エリアに名称を設定し、「次 へ」をタップします。

#### **10** セキュリティモードの設定 ジオフェンシング

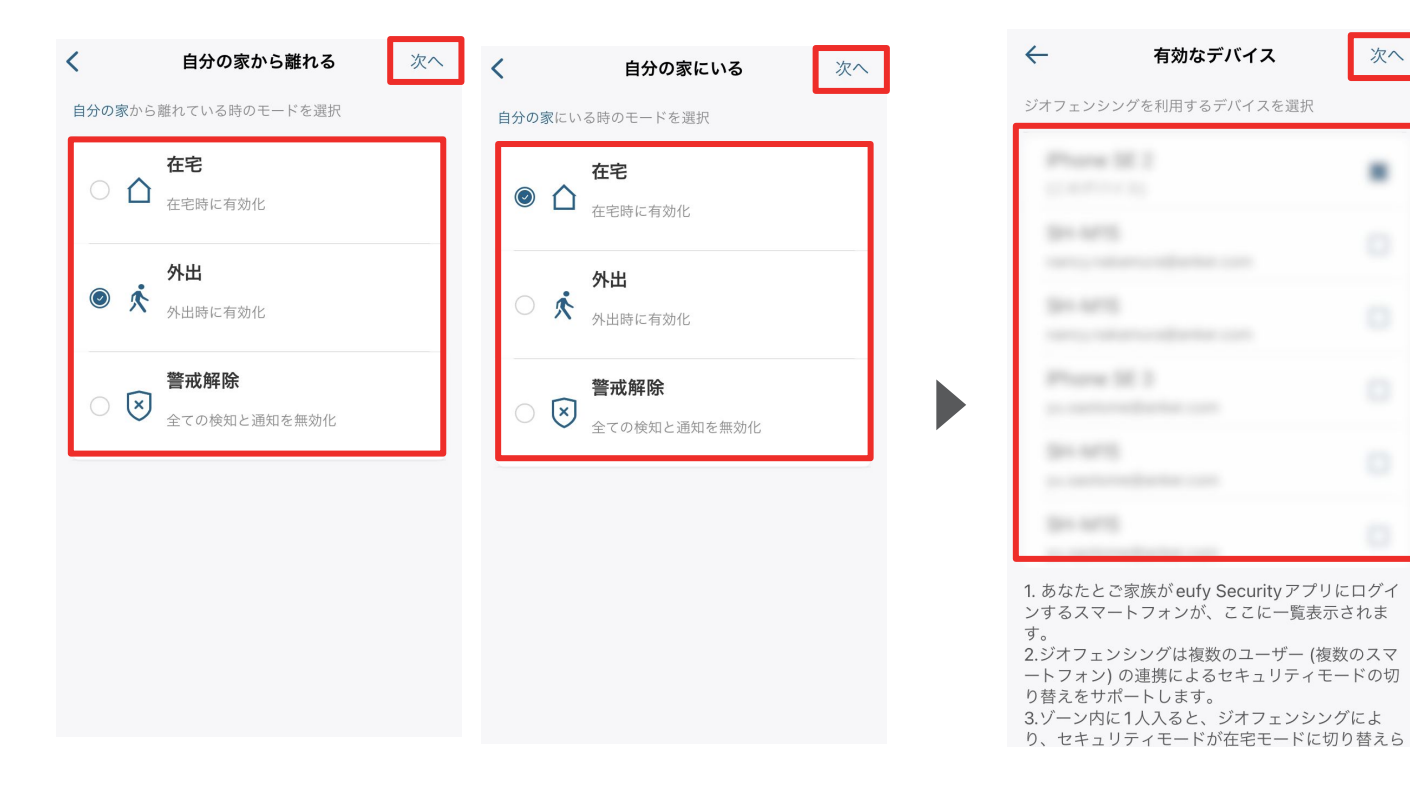

エリアを出た時と入った時にカメ ラが切り替わるべきモードを選 択し、「次へ」をタップします。

接続中のスマートフォンが表示さ れますので、この中から、ジオフェ ンシングと連動させたいスマート フォンを選択し、「次へ」をタップし ます。

次へ

 $\blacksquare$ 

有効なデバイス

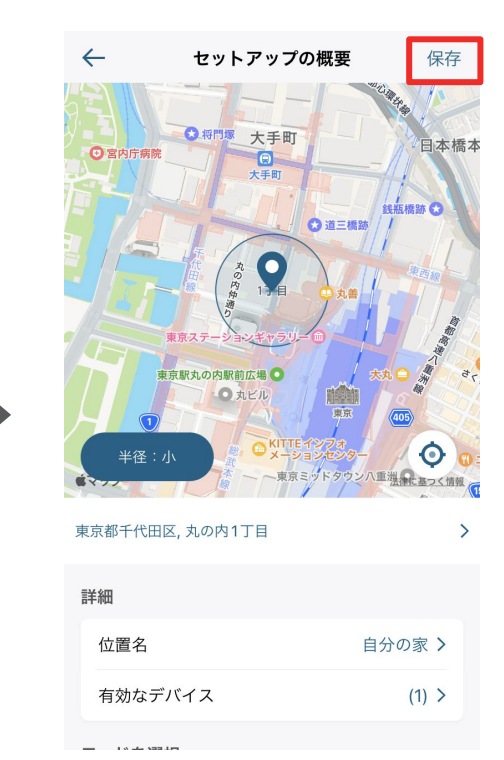

最後に設定内容を確認し、 「保存」をタップします。

## **10** セキュリティモードの設定 スケジュール

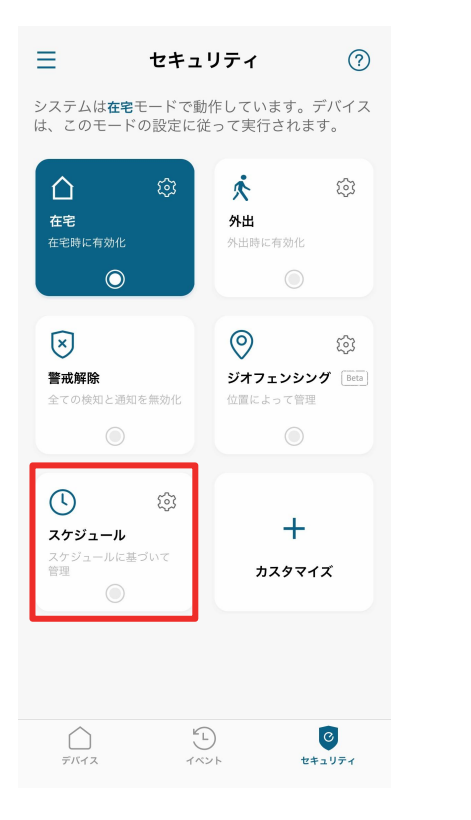

スケジュール  $\leftarrow$ <u>b</u>  $\pm$ 警戒解除 ● 在宅 ● 外出  $\begin{array}{ccccccccccccccccccccc} \Box & & & \Box & & & \Box & & & \mathbf{r} & & \mathbf{r} & & \$  $00:00$  $04:00$  $08:00$  $12:00$ 16:00  $20:00$ 23:59

 $\leftarrow$ スケジュールを追加 モードを選択 外出 > 安定時刻 開始 終了 09:00 18:00 累り返し  $\Box$ 水  $\triangleq$ 保存

設定されたスケジュールに沿って、モー ドを自動的に切り換えることができま す。

スケジュールを追加するには、 右上の「+」ボタンをタップしま す。

セキュリティモードと、そのモー ドに切り替わる時間帯 /曜日を 選択し、「保存」をタップします。

## <span id="page-45-0"></span>**11** よくある質問

お困りの際は、以下の「よくある質問」をご確認ください。

- [Eufy Indoor Cam C220](https://www.ankerjapan.com/blogs/faq/eufy-security-indoor-cam-c220)
- [Eufy Solar Wall Light Cam S120](https://www.ankerjapan.com/blogs/faq/eufy-security-solar-wall-light-cam-s120)

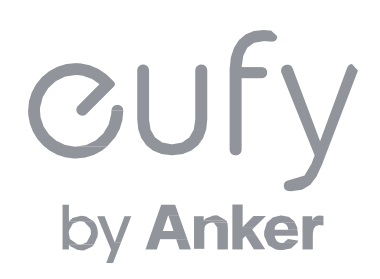